Науково-методичною радою Державного університету «Житомирська політехніка»

протокол від 22 лютого 2022 p. No 8

## МЕТОДИЧНІ РЕКОМЕНДАЦІЇ

для проведення практичних (лабораторних) занять з навчальної лиспипліни

## «Системи комутації та розподілу інформації»

для здобувачів вищої освіти освітнього ступеня «бакалавр» спеціальності 172 «Телекомунікації та радіотехніка» освітньо-професійна програма «Телекомунікації та радіотехніка», освітньо-професійна програма «Інформаційні відеосистеми та системи контролю доступу» факультет інформаційно-комп'ютерних технологій кафедра біомедичної інженерії та телекомунікацій

> Рекомендовано на засіданні кафедри біомедичної інженерії та телекомунікацій 26 серпня 2021 р., протокол №10 Завідувач кафедри Тетяна НІКІТЧУК

Розробник: к.т.н., доцент кафедри біомедичної інженерії та телекомунікацій ЦИПОРЕНКО Віталій

> Житомир 2022

## 3MICT

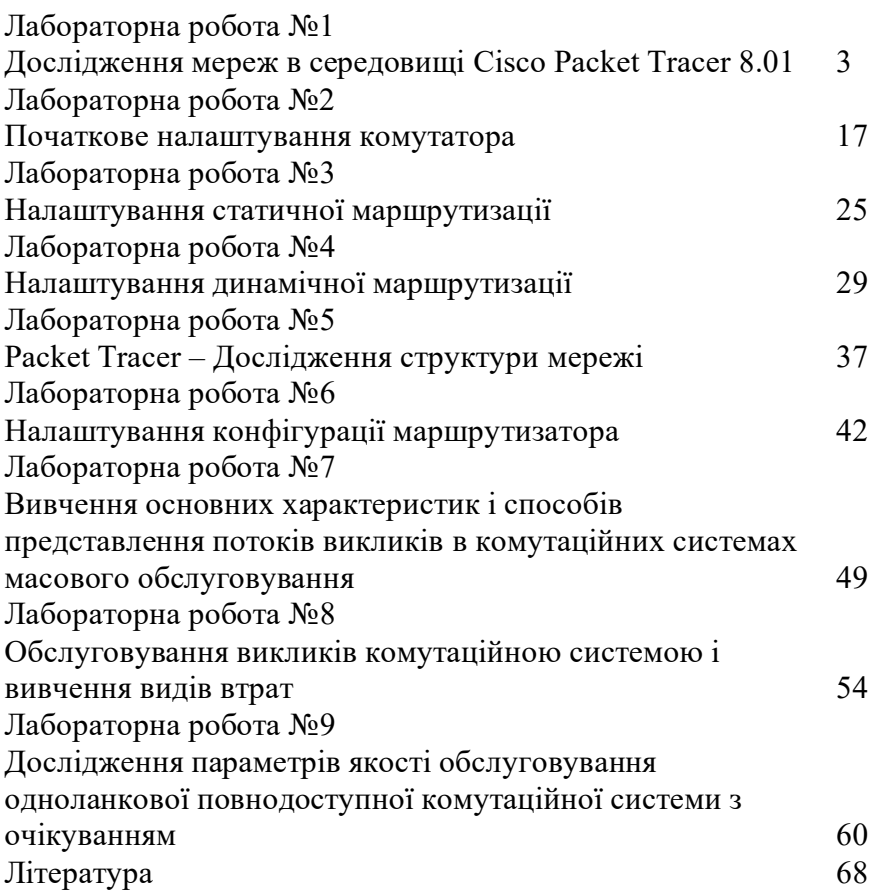

## Лабораторна робота №1 Дослідження мереж в середовищі **CISCO PACKET TRACER 8.01**

Мета роботи: ознайомитися з середовищем для моделювання та оптимізації комп'ютерних мереж Cisco Packet Tracer. Навчитися складати моделі комп'ютерних мереж та конфігурувати віртуальне обладнання.

## Короткі теоретичні відомості

Програмні продукти Packet Tracer дають можливість мережеві топології створювати широкого  $3<sup>1</sup>$ спектру маршрутизаторів і комутаторів компанії Сіѕсо, робочих станцій і мережевих з'єднань типу Ethernet, Serial, ISDN, Frame Relay. Ця функція може бути виконана як для навчання, так і для роботи. Наприклад, щоб зробити настройку мережі ще на етапі планування або щоб створити копію робочої мережі з метою усунення несправності.

Для запуску Cisco Packet Tracer необхідно запустити виконуваний файл PacketTracer8.exe. Загальний вид програми можна побачити на рис. 1.1.

Робоча область вікна програми складається з наступних епементів:

1. Menu Bar - панель, яка містить меню File, Edit, Options, View Tools, Extensions, Help.

2. Main Tool Bar - містить графічні зображення ярликів для доступу до команд меню New, Open, Save, Network Information,... View Command log.

3. *Common Tools Bar* - панель, яка забезпечує доступ до найбільш використовуваним інструментам програми: Select,

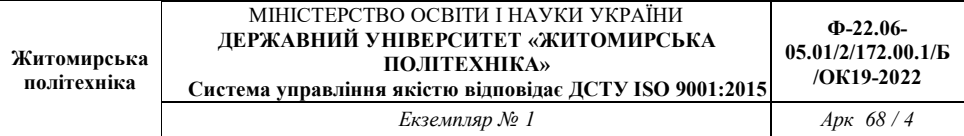

Place Note, Delete, Inspect, Draw line, ..., Add Simple PDU i Add Complex PDU.

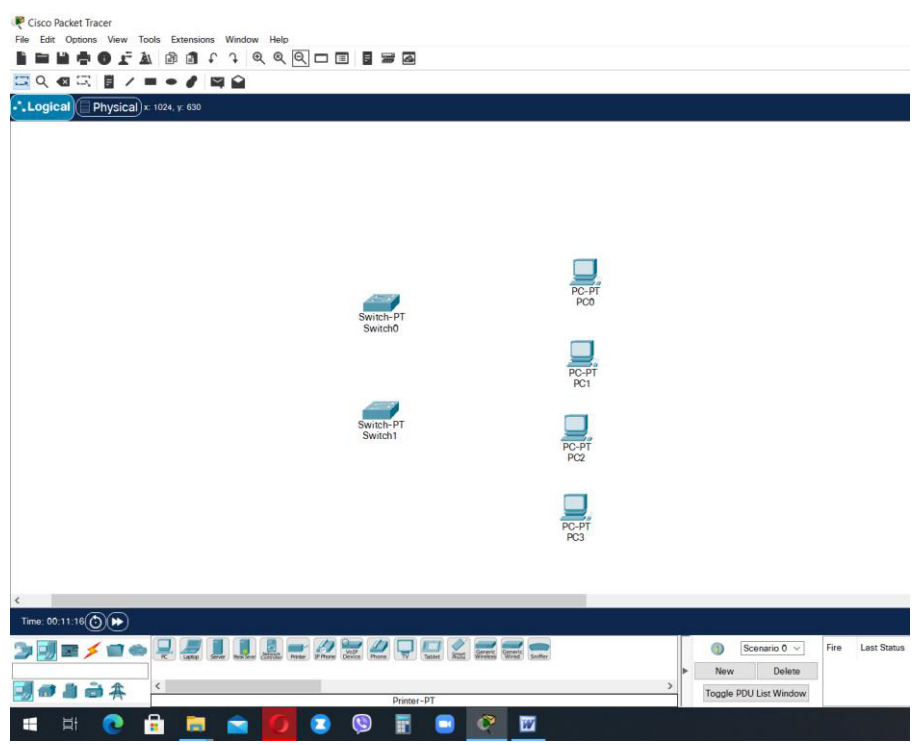

Рис. 1.1 – Головне вікно програми Сіѕсо Раскеt Tracer 8.0.1 (64 bit)

4. Logical/Physical Workspace and Navigation Bar – панель, яка дає можливість перемикати робочу область: фізичну або логічну, а також дозволяє переміщатися між рівнями кластера.

Physical Workspace:

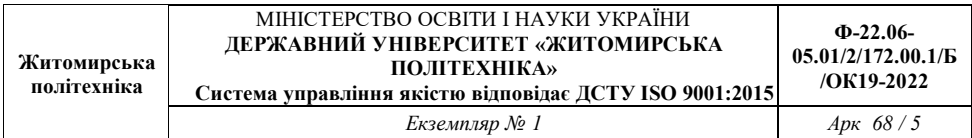

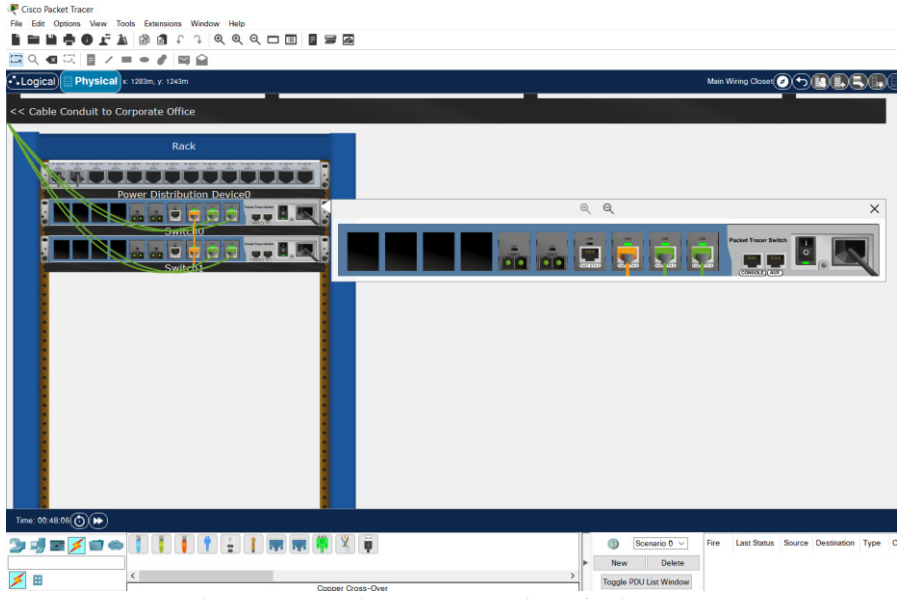

5. Workspace - область, в якій вілбувається створення мережі, проводяться спостереження за симуляцією і є видимою різна інформація та статистика.

6. Realtime/Simulation Bar - за допомогою закладок цієї панелі можна перемикатися між режимом Realtime і режимом Simulation. Вона також містить кнопки, що відносяться до Power Cycle Devices, кнопки Play Controls і перемикач Event List в режимі Simulation.

7. Network Devices (Component Box) - це область, в якій вибираються пристрої та зв'язки для розміщення їх на робочому просторі. Вона містить область Device-type Selection і область Device-specific Selection.

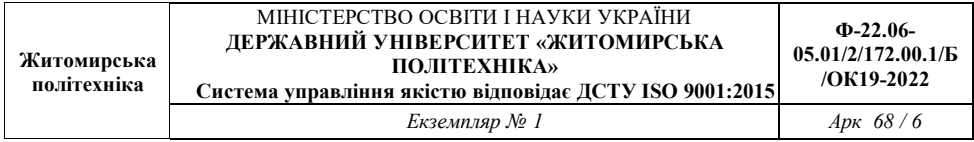

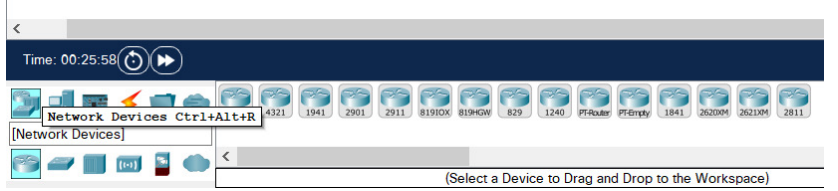

8. Device-type Selection Box - ця область містить доступні типи пристроїв і зв'язків в Packet Tracer: Routers, Switches,..

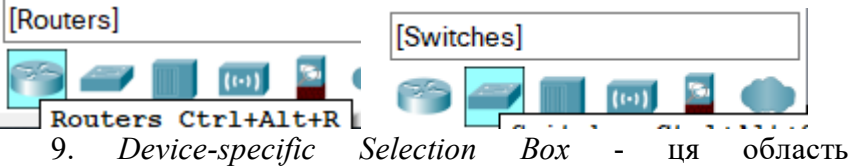

використовується для вибору конкретних пристроїв і з'єднань, необхідних для створення в робочому просторі моделі мережі.

Область Device-specific Selection змінюється залежно від вибраного пристрою. Switches:

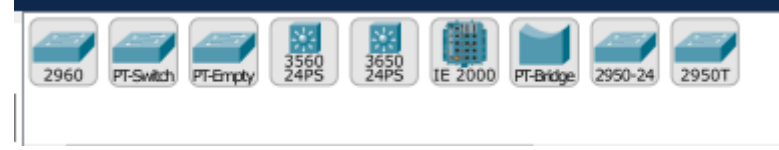

10. User Created Packet Window - це вікно керує пакетами, які були створені в мережі під час симуляції сценарію.

Для створення топології необхідно вибрати пристрій з панелі Network Component, а потім з панелі Device-type Selection вибраного пристрою. Після вибрати тип цього потрібно натиснути ліву кнопку миші в полі робочої області програми (Workspace). Також можна перемістити пристрій прямо з області Device-type Selection, але при цьому буде вибрана модель пристрою за умовчанням.

Для швидкого створення декількох екземплярів одного і того ж пристрою потрібно, утримуючи кнопку Ctrl, натиснути на пристрій в області Device-specific Selection і відпустити кнопку Ctrl. Після цього можна кілька разів натиснути на робочій області для добавлення копій пристроїв. Для відміни дублювання - Esc на клавіатурі.

У Packet Tracer представлені наступні типи пристроїв:

- маршрутизатори;

- комутатори (у тому числі і мости);

- хаби та повторювачі:

- кінцеві пристрої - ПК, сервери, принтери, IP-телефони;

- бездротові пристрою: точки доступу та бездротові маршрутизатори;

- решта пристроїв - хмара, DSL-модем і кабельний модем.

Додамо необхідні елементи в робочу область програми так, як показано на рис. 1.2.

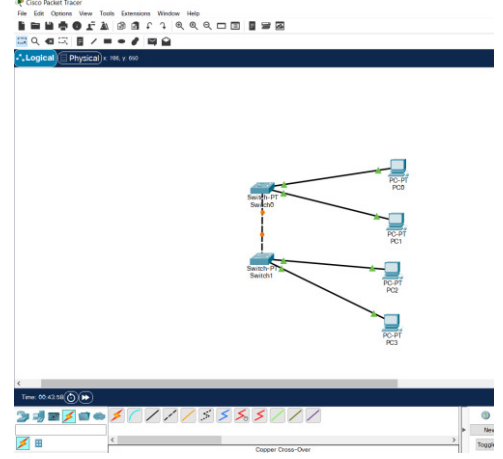

Рис. 1.2 - Додавання пристроїв у мережу

додаванні При кожного елементу користувач має можливість дати йому ім'я і встановити необхідні параметри. Для цього необхідно натиснути на потрібний елемент лівою кнопкою миші (ЛКМ) і в діалоговому вікні пристрою перейти до

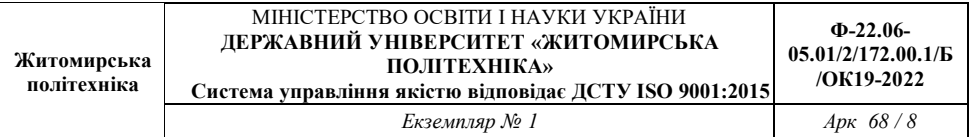

вкладки Config. Діалогове вікно властивостей кожного елементу має дві вкладки:

- Physical - містить графічний інтерфейс пристрою і дозволяє симулювати роботу з ним на фізичному рівні;

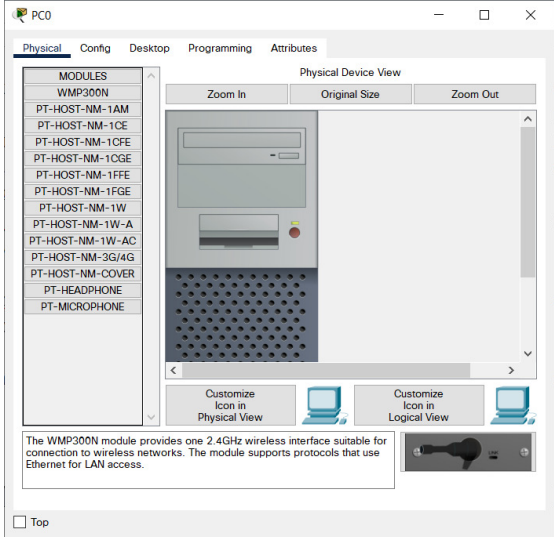

- Config - містить всі необхідні параметри для настройки пристрою і має зручний для цього інтерфейс.

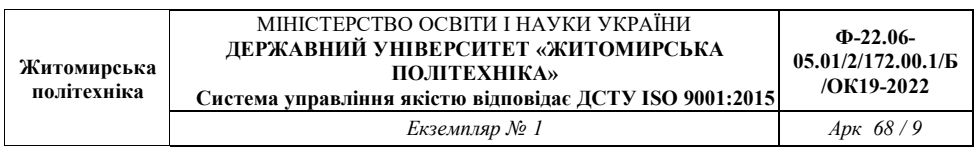

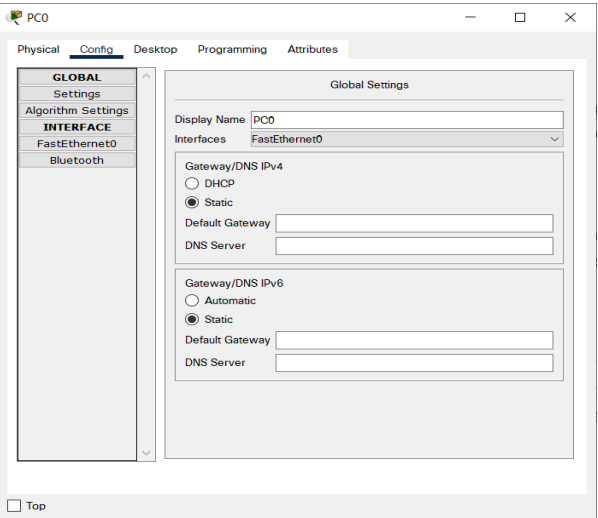

Також залежно від пристрою, властивості можуть мати додаткову вкладку для управління роботою вибраного елементу: Desktop (якщо вибрано кінцевий пристрій) і т.д.

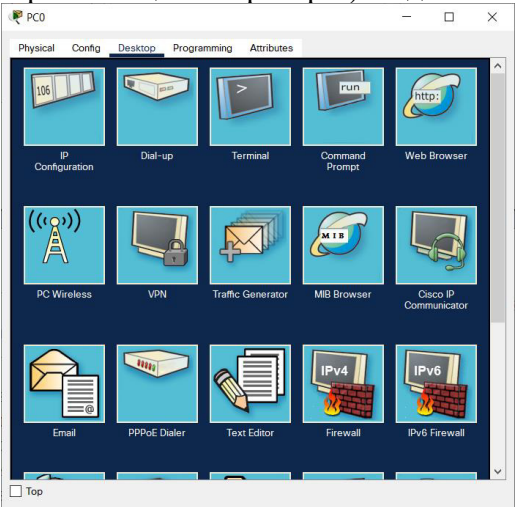

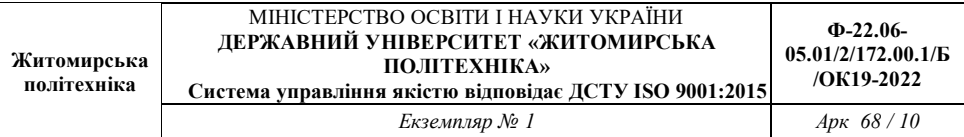

Для видалення непотрібних пристроїв з робочої області програми використовується кнопка Delete (Del).

Додані елементи зв'язуються за допомогою сполучних зв'язків. Для цього необхідно вибрати вкладку Connections з панелі Network Component Box. Там знаходяться всі можливі типи з'єднань між пристроями. Виберемо відповідний тип кабелю. Вказівник миші зміниться на курсор "connection" (має вигляд роз'єму). Потрібно натиснути на першому пристрої і вибрати відповідний інтерфейс, до якого потрібно виконати з'єднання, а потім натиснути на другий пристрій, виконавши ту ж операцію. Можна також з'єднати за допомогою Automatically Choose Connection Type (автоматично сполучає елементи в мережі). Між пристроями з'явиться кабельне з'єднання, а індикатори на кожному кінці покажуть статус з'єднання (для інтерфейсів які мають індикатор).

Packet Tracer підтримує широкий діапазон мережевих з'єлнань (див. табл. 1.1). Кожен тип кабелю може бути сполучений лише з певними типами інтерфейсів.

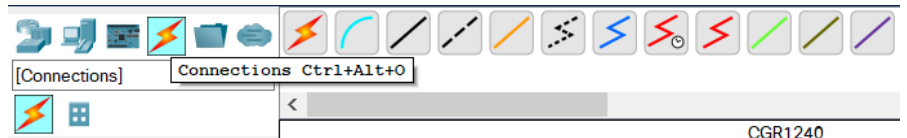

 $Puc.1.3 - Ili\delta$ тримувані в Packet Tracer 8.01 типи кабелів

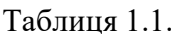

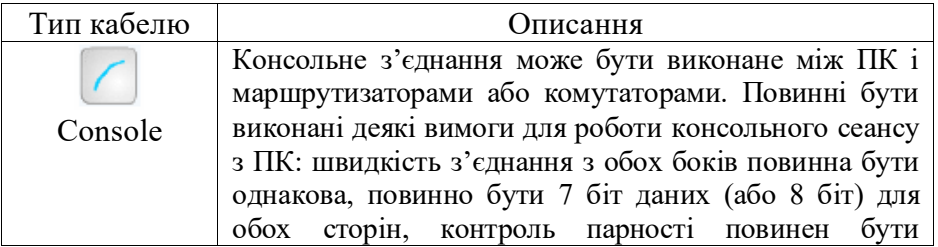

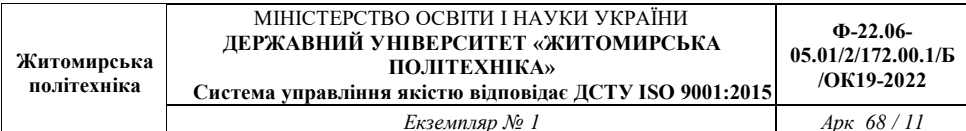

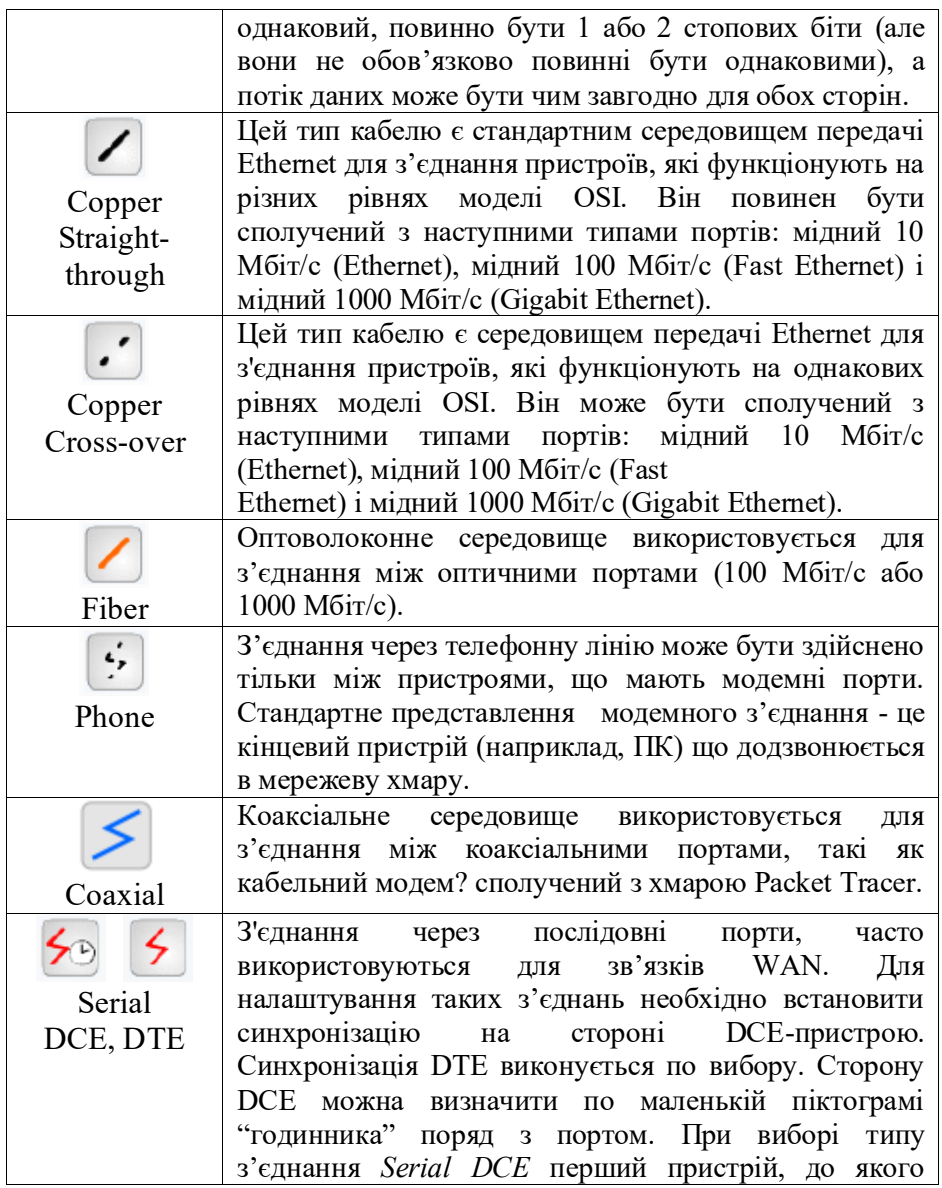

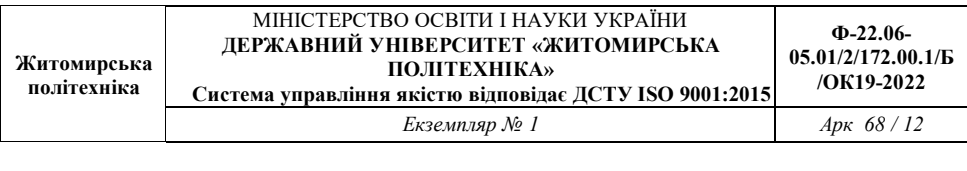

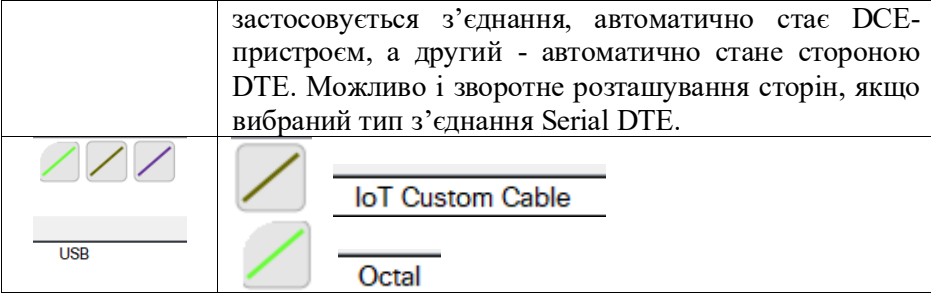

Після створення мережі її потрібно зберегти, вибравши пункт меню File  $\rightarrow$  Save або піктограму Save на панелі Main Tool Ваг. Файл збереженої топології має розширення \*.pkt. Packet Тгасег дає можливість симулювати роботу з інтерфейсом командного рядка (IKP) операційної системи Cisco IOS, встановленої на всіх комутаторах і маршрутизаторах компанії  $Cisco.$ 

Підключившись до пристрою, ми можемо працювати з ним так, як за консоллю реального пристрою. Симулятор забезпечує підтримку практично всіх команд доступних на реальних пристроях.

Підключення до ІКР комутаторів або маршрутизаторів провести, натиснувши на необхідний пристрій і можна перейшовши у вікно властивостей до вкладки СLI. Для симуляції роботи командного рядка на кінцевому пристрої (комп'ютері) необхідно у властивостях вибрати вкладку Desktop, а потім натиснути на ярлик Command Prompt:

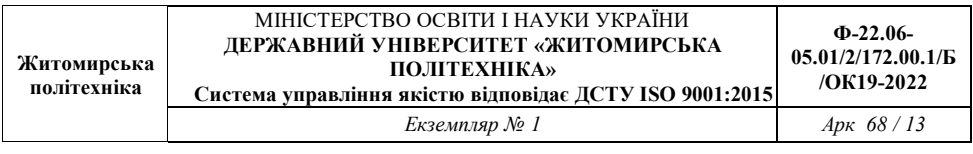

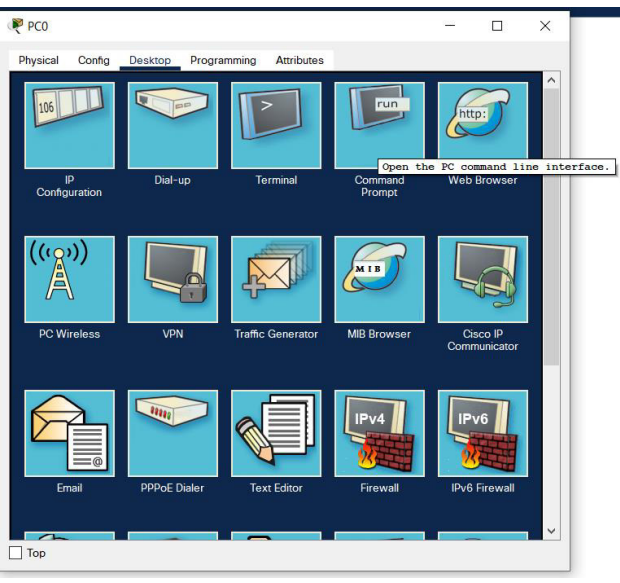

Рис. 1.4 - Властивості вкладки Desktop

## Порядок виконання роботи

1. Додати на робочу область програми Router, 2 комутатора Switch-PT. За замовчуванням вони мають імена - Switch0 та Switch1.

2. Додати на робоче поле чотири комп'ютера з іменами за замовчуванням РС0, РС1, РС2, РС3.

3. З'єднати пристрої в мережу Ethernet, як показано на рис. 1.2.

4. Зберегти створену топологію, натиснувши кнопку Save (у меню *File* → Save).

5. Відкрити властивості пристрою РСО, натиснувши на його зображення. Перейти до вкладки Desktop і симулювати роботу (Run), натиснувши Command Prompt.

6. Отримати список команд, ввівши «?» і натиснувши Enter. Для конфігурації комп'ютера скористатися командою *ipconfig* з командного рядка, наприклад: ipconfig.

IP-адресу і маску мережі також можна вводити в зручному графічному інтерфейсі пристрою (див. рис. 1.5). Поле  $DEFAULT$ GATEWAY в Settings - адреса шлюзу не важлива, оскільки створювана мережа не потребує маршрутизації.

Таким же шляхом налаштувати кожен комп'ютер.

IP-адреси та маски підмереж всіх комп'ютерів представлені в таблині 1.2.

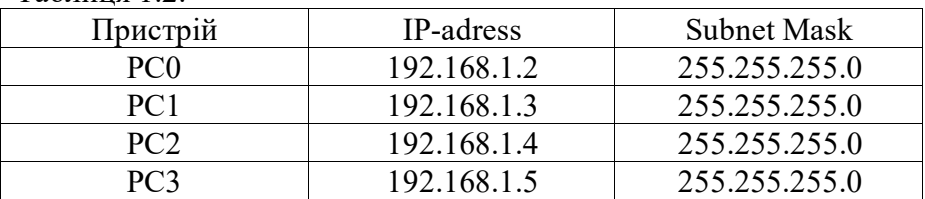

 $Ta6$  $T12$ 

7. На кожному комп'ютері подивитися призначену командою *ipconfig* адресу без параметрів.

8. Якщо все зроблено правильно, можливо пропінгувати будьякий комп'ютер з будь-якого іншого. Наприклад, зайти на комп'ютер РСЗ і пропінгувати комп'ютер РСО. Ми повинні побачити звіт про пінг подібний до рис. 1.6.

9. Отримати у викладача варіант для індивідуальної роботи (див. Додаток А).

10. За отриманим варіантом скласти модель мережі (свічі розставляються самостіно).

11. З'ясувати, який вигляд матиме таблиця маршрутизації для довільних п'яти комп'ютерів.

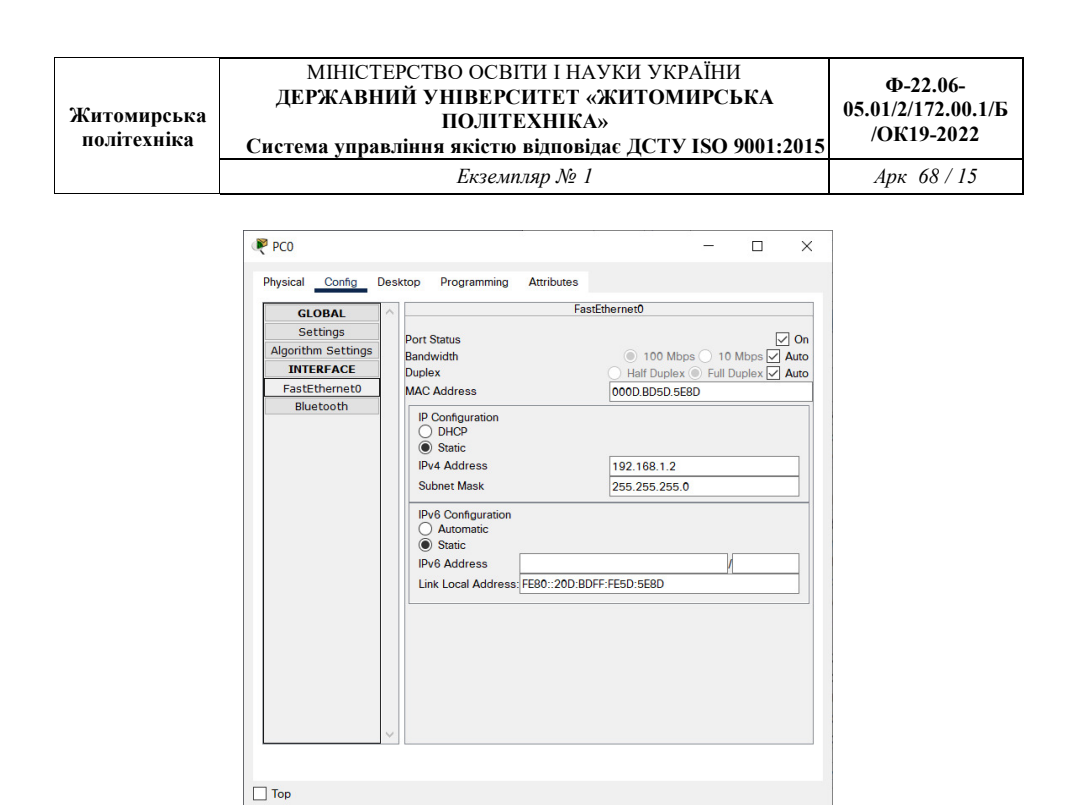

Рис. 1.5 – Вікно налаштування властивостей елемента мережі

12. Пропінгувати обрані п'ять комп'ютерів із п'ятьма іншими (також обираються довільно).

13. По пп.. 10-12 зробити скріншоти для звіту.

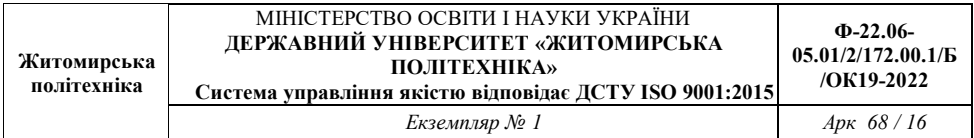

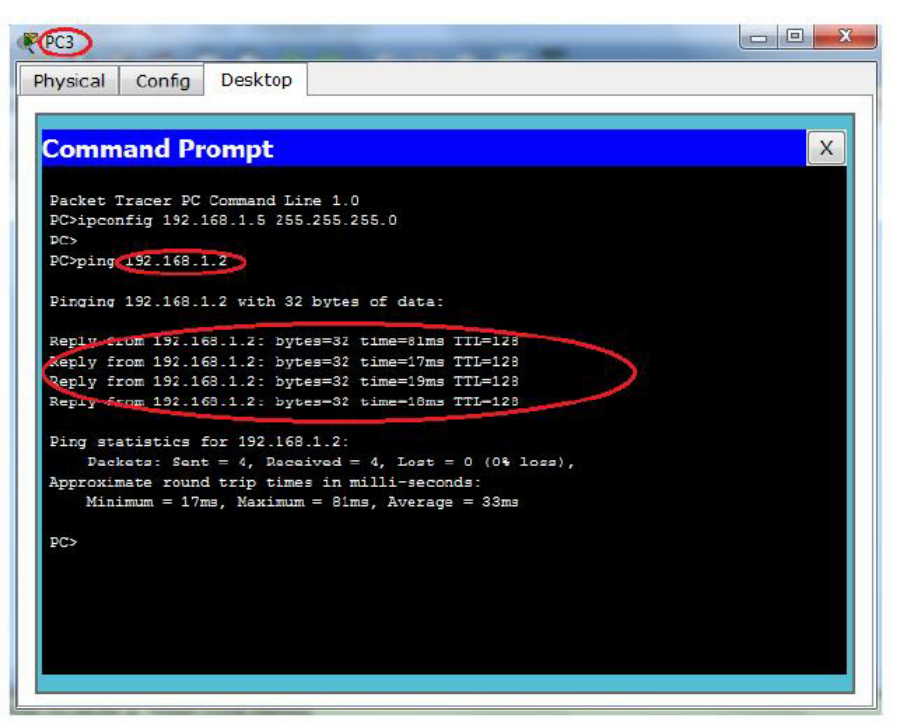

Рис.  $1.6$  – Результат пінгування двох комп'ютерів у мережі

## Зміст звіту

- 1. Назва роботи, мета, версія програмного забезпечення.
- 2. Варіант для виконання та логічна топологія мережі.
- 3. Модель мережі у Packet Tracer.
- 4. Таблиці маршрутизації для довільних п'яти комп'ютерів.
- 5. Результат виконання команди ping.
- 6. Висновки.

## Лабораторна робота №2 Початкове налаштування комутатора

Мета роботи: навчитися робити початкові налаштування комутатора в середовищі Cisco Packet Tracer.

## Задачі

1. Перевірка конфігурації комутатора за замовчуванням

- 2. Налаштування базових параметрів комутатора
- 3. Налаштування банера МОТD (повідомлення)
- 4. Збереження файлів конфігурації в NVRAM
- 5. Налаштування комутатора S2

## Короткі теоретичні відомості

У цій практичній роботі ви будете здійснювати базові налаштування комутатора. Ви забезпечите доступ до інтерфейсу командного рядка CLI та консольного порту за допомогою зашифрованих і відкритих паролів. Ви також будете налаштовувати повідомлення для користувачів при авторизації для входу на комутатор. Ці банери також попереджають неавторизованих користувачів про те, що доступ заборонений. Примітка: У Packet Tracer комутатор Catalyst 2960 за замовчуванням використовує IOS версії 12.2. При необхідності версію IOS можна оновити з файлового сервера в Packet Tracer. Потім комутатор може бути налаштований на завантаження IOS версії 15.0, якщо потрібна ця версія.

#### Хід виконання роботи

## Частина 1: Перевірка конфігурації комутатора за замовчуванням.

#### Крок 1. Увійдіть в привілейований режим ЕХЕС.

Ви можете отримати доступ до всіх команд комутатора з привілейованого режиму ЕХЕС. Однак, оскільки багато привілейованих команд налаштовують поточні параметри, привілейований доступ повинен бути захищений паролем, щоб запобігти несанкціонованому використанню.

Набір команд привілейованого режиму ЕХЕС включає в себе команди, доступні в користувацькому режимі ЕХЕС, безліч додаткових команд і команду configure, за допомогою якої забезпечується доступ до режимів конфігурації.

- Натисніть S1 і перейдіть на вкладку CLI (Інтерфейс командного a. рядка). Натисніть Enter.
- b. Увійдіть в привілейований режим ЕХЕС, використовую чи команду enable<sup>.</sup>

Switch> enable

Switch#

Зверніть увагу, що запрошення змінилося, щоб відобразити привілейований режим ЕХЕС.

#### Крок 2: Дослідіть поточну конфігурацію комутатора.

Введіть команду show running-config.

#### Switch# show running-config

Дайте відповідь на наступні запитання

Скільки інтерфейсів Fast Ethernet має комутатор?

Скільки інтерфейсів Gigabit Ethernet має комутатор?

Який діапазон значень показано для ліній vty?

Яка команда відображає поточний зміст енергонезалежної оперативної пам'яті (NVRAM)?

Чому комутатор відповідає повідомленням "startup-config is not present?"

## Частина 2. Створення базової конфігурації комутатора

#### Крок 1. Призначте ім'я комутатору.

Для налаштування параметрів комутатора може знадобитися перехід між різними режимами конфігурації. Зверніть увагу, як змінюється командний рядок при переході між режимами командного рядка комутатора.

Switch# configure terminal Switch(config)# hostname S1 S1(config)#exit  $S1#$ 

#### Крок 2: Забезпечте безпечний доступ до консолі.

Лля безпечного лоступу до консолі перейдіть в режим config-line i встановіть для консолі пароль letmein.

#### $S1#$  configure terminal

Введіть команди конфігурації по одній. Завершіть комбінацією клавіш CNTL/Z.

 $S1$ (config)# line console 0  $S1$ (config-line)# password letmein  $S1$ (config-line)# login  $S1$ (config-line)# exit  $S1$ (config)# exit %SYS-5-CONFIG I: Configured from console by console  $S1#$ 

Лля чого потрібна команла login?

#### Крок 3: Переконайтеся, що доступ до консолі захищений.

Вийдіть з привілейованого режиму, щоб переконатися, що для консольного порту встановлено пароль.

 $S1#$  exit Switch con0 is now available Press RETURN to get started.

**User Access Verification** Пароль:  $S1$ 

Примітка: Якщо комутатор не виводить запит на введення пароля, значить, ви не налаштували параметр login на кропі 2.

#### Крок 4: Забезпечте безпечний доступ до привілейованого режиму.

Встановіть для enable пароль c1\$c0. Цей пароль обмежує доступ до привілейованого режиму.

**Примітка**: Символ 0 в **c1\$c0**- це нуль, а не велика літера «О». Налаштування пароля буде оцінено як виконане успішно тільки після того, як ви зашифруєте його на кроці 8.

 $S1$  enable  $S1#$  configure terminal  $S1$ (config)# enable password c1\$c0  $S1$ (config)# exit %SYS-5-CONFIG I: Configured from console by console  $S1#$ 

#### Крок 5: Переконайтеся, що доступ до привілейованого режиму захишений.

- а. Виконайте команду exit ще раз, щоб вийти з комутатора.
- b. Натисніть, після чого вам буде запропоновано ввести пароль:

**User Access Verification** 

Пароль:

- Перший пароль це пароль для консолі, який був заданий для line con  $c.$ 0. Введіть цей пароль, щоб повернутися в користувацький режим **EXEC**
- d. Введіть команду для доступу до привілейованого режиму.
- е. Ввеліть лругий пароль, який був заланий для обмеження лоступу до привілейованого режиму ЕХЕС.
- f Перевірте конфігурацію, розглянувши вміст файлу runningconfiguration:

#### $S1#$  show running-config

Зверніть увагу, що паролі для консолі і привілейованого режиму відображаються у вигляді звичайного тексту. Це може становити загрозу безпеці, якщо хтось підглядає через ваше плече або отримує доступ до файлів конфігурації, що зберігаються в резервному  $c$ vorume

#### Крок 6: Налаштуйте зашифрований пароль для доступу до привілейованого режиму.

Пароль enable password потрібно замінити на новий зашифрований пароль за допомогою команди enable secret. Встановіть для enable secret пароль itsasecret.

 $S1#$  config t  $S1$ (config)# enable secret its as ecret  $S1$ (config)# exit  $S1\#$ 

Примітка: Пароль enable secret має пріоритет перед паролем enable. Якщо для комутатора задані обидва паролі, потрібно ввести пароль enable secret для переходу в привілейований режим EXEC.

#### Крок 7: Переконайтеся в тому, що пароль enable secret лодано в файл конфігурації.

Введіть команду show running-config ще раз, щоб перевірити, чи налаштовано новий пароль enable secret.

**Примітка:** Команду **show running-config** можна скоротити до

 $S1#$  show run

Шо вілображається в якості пароля enable secret?

Чому пароль enable secret вілображається не так, як було задано?

#### Крок 8: Зашифруйте паролі enable i console.

Як було видно на кроці 7, пароль enable secret зашифрований, а паролі enable та console зберігаються у вигляді звичайного тексту. Зашифруйте ці відкриті паролі за допомогою команди service passwordencryption.

## $S1#$  config t  $S1$ (config)# service password-encryption  $S1$ (config)# exit

Якщо встановити інші паролі на комутаторі, вони будуть зберігатися в файлі конфігурації у вигляді звичайного тексту або в зашифрованому вигляді? Поясніть.

## Частина 3: Налаштування банера МОТД.

#### Крок 1: Налаштуйте банерне повіломлення МОТД.

У набір команд Cisco IOS входить команда, що дозволяє налаштувати повідомлення, яке бачитимуть всі, хто входить в систему на комутаторі. Це повідомлення називається повідомленням дня або банером МОТD (message of the day). Текст банера потрібно укласти в подвійні лапки або використовувати розлільник, вілмінний віл буль-якого символу в рялку **MOTD** 

 $S1#$  config t

S1(config)# banner motd "This is a secure system. Authorized Access Only!"

 $S1$ (config)# exit %SYS-5-CONFIG I: Configured from console by console  $S1#$ 

Коли буде відображатися цей банер?

Навіщо на всіх комутаторах потрібно налаштувати банер МОТD?

## Частина 4. Збереження і перевірка файлів конфігурації в **NVRAM**

#### Крок 1. Перевірте правильність конфігурації за допомогою команди show run.

Збережіть файл конфігурації. Ви завершили основне налаштування комутатора. Тепер зробіть резервну копію файлу поточної конфігурації в NVRAM, щоб переконатися, що внесені зміни не втратяться при перезавантаженні системи або втраті живлення.

#### $S1#$  copy running-config startup-config

Destination filename [startup-config]? [Enter] Building configuration...  $[OK]$ 

Яка найкоротша версія команди сору running-config startup-config?

Дослідіть файл стартової конфігурації.

Яка команда відображає вміст NVRAM?

Чи всі внесені зміни були записані у файл?

## Частина 5. Налаштування комутатора S2

Ви завершили налаштування комутатора S1. Тепер ви налаштуєте S2. Якшо ви не можете згадати команди, поверніться до частин 1-4.

#### Налаштуйте для комутатора S2 наступні параметри:

- а. Iм'я пристрою: S2
- b. Захистіть доступ до консолі паролем letmein.
- с. Встановіть в якості пароля enable password  $c1$ S $c0$ , а в якості пароля enable secret - itsasecret
- d. Налаштуйте відповідне повідомлення для тих, хто входить в комутатор.
- е. Зашифруйте всі звичайні текстові паролі.
- f Переконайтесь, що конфігурація правильна.
- Збережіть конфігурацію файлу, щоб не втратити його у випадку  $\mathbf{g}$ . відключення живлення комутатора.

## Зміст звіту

- 1. Назва роботи, мета, версія програмного забезпечення.
- 2. Логічна топологія мережі.
- 3. Модель мережі у Packet Tracer.
- 4. Лістинги команд
- 5. Висновки.

## Лабораторна робота №3 Налаштування статичної маршрутизації

Мета роботи: вивчити основи статичної маршрутизації в IPмережах. Навчитися складати модель мережі зі статичною маршрутизацією у середовищі Cisco Packet Tracer.

## Короткі теоретичні відомості

Статична маршрутизація - вид маршрутизації, при якому інформація про маршрути заноситься в таблиці маршрутизації кожного маршрутизатора уручну адміністратором мережі. Як можна зрозуміти - з принципу організації даного вигляду відразу ж витікає ряд недоліків. Перш за все, не дуже погана масштабованість, оскільки при додаванні нової підмережі у велику мережу, де вже  $\epsilon$  *N* підмереж, потрібно буде зробити  $2(N+1)$  записів про маршрути, причому при достатньо великої сегментації мережі (кількість підмереж понад 4...6) таблиця маршрутизації кожному маршрутизаторів на  $\overline{3}$ сильно відрізнятиметься від таблиць на інших пристроях. Іншим недоліком є неможливість відстежити проблеми, що виникають внаслідок помилок на устаткуванні канального рівня, коли передача даних неможлива, а порт маршрутизатора як і раніше знаходиться в активному стані (стан up).

Необхідність уручну задавати маршрути також спричиняє за собою необхідність документування цих маршрутів. Всі ці проблеми вирішуються у протоколах динамічної маршрутизації за допомогою передачі службової широкомовної інформації в мережу.

Проте статична маршрутизація продовжує  $vc$ пішно використовуватися при організації роботи комп'ютерних мереж

невеликого розміру (1-2 маршрутизатора), легкість через конфігурації та відсутності додаткового навантаження на мережу у вигляді широкомовного службового трафіку, характерного для динамічних протоколів маршрутизації. Також статична маршрутизація використовується на комп'ютерах усередині мережі. У такому разі зазвичай задається маршрут шлюзу за замовчуванням. При використанні статичних записів процесору маршрутизатора не потрібно проводити ніяких розрахунків, пов'язаних з визначенням маршрутів.

Статична маршрутизація в ОС Linux налаштовується за допомогою консольних утиліт route та ір route. Дані команди дозволяють переглядати таблицю маршрутизації хоста, а так само видаляти і додавати записи в неї.

Оскільки Cisco Packet Tracer емулює роботу реальних пристроїв Сіѕсо, то і конфігурація статичної маршрутизації мережі в цій конфігурації реального мережевого устаткування Cisco. Нижче приведений приклад конфігурації мережевих інтерфейсів маршрутизатора і статичної маршрутизації для консолі Cisco IOS.

#### МІНІСТЕРСТВО ОСВІТИ І НАУКИ УКРАЇНИ ДЕРЖАВНИЙ УНІВЕРСИТЕТ «ЖИТОМИРСЬКА **ПОЛІТЕХНІКА»** Система управління якістю відповідає ДСТУ ISO 9001:2015

 $\Phi$ -22.06-05.01/2/172.00.1/6 /OK19-2022

Екземпляр № 1

 $A$ pk 68 / 27

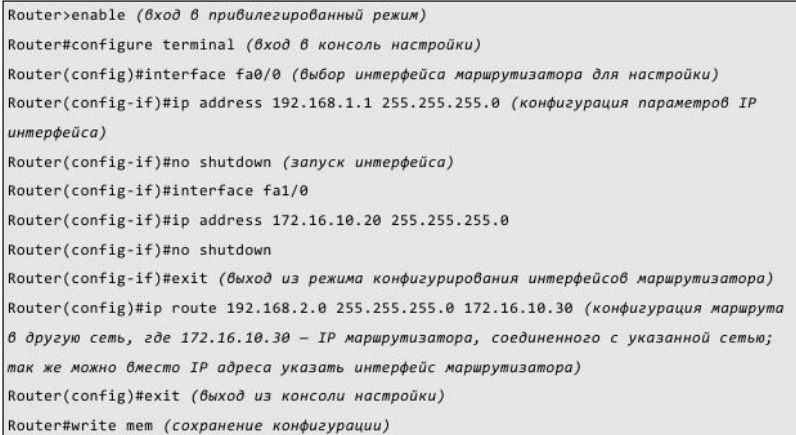

## Порядок виконання роботи

1. Створити в середовищі Cisco Packet Tracer модель мережі, представленої на рис. 3.1.

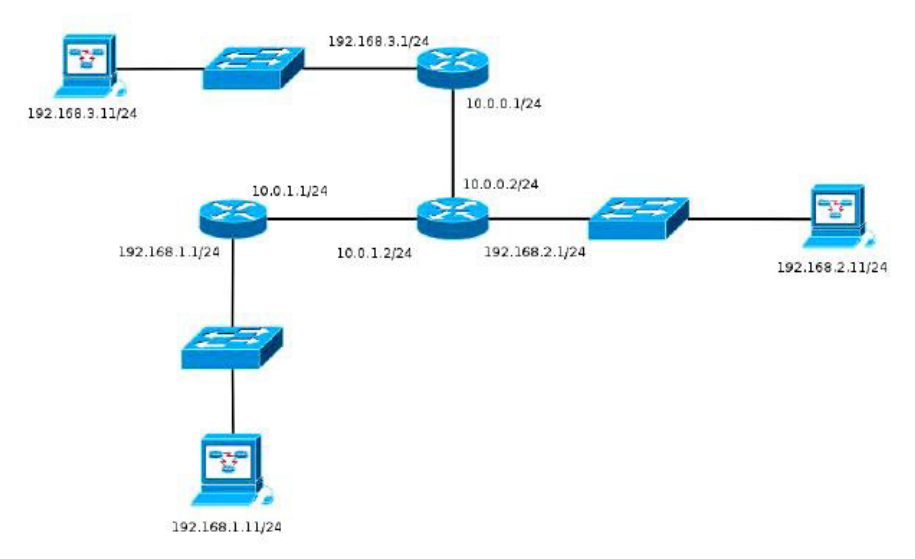

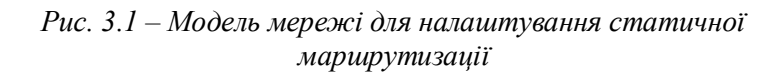

2. Налаштувати для кожного з роутерів статичну маршрутизацію (зауваження: IP-адреси комп'ютерам назначати згідно схеми v.1.1.n, де  $v$  – номер варіанту, n – номер комп'ютера).

3. Вивести таблицю маршрутизації для кожного роутера (команда show ip route).

4. Перевірити правильність налаштування за допомогою команд ping i tracert в консолі кожного комп'ютера.

5. По пп. 1, 3, 4 зробити скріншоти для звіту.

## Зміст звіту

- 1. Назва роботи, мета, версія програмного забезпечення.
- 2. Модель мережі лля налаштування статичної маршрутизації з призначеними всім елементам мережі відповідних IP-адрес.
- 3. Таблиці маршрутизації для кожного роутера.
- 4. Результати команд ping i tracert для всіх пар комп'ютерів.
- 5. Висновки.

## Лабораторна робота №4 Налаштування динамічної маршрутизації

Мета роботи: вивчити основи динамічної маршрутизації в IPмережах. Навчитися складати модель мережі зі статичною маршрутизацією у середовищі Cisco Packet Tracer.

## Короткі теоретичні відомості

Динамічна маршрутизація - вид маршрутизації, при якому маршрутизації заповнюється таблиця  $\mathbf{i}$ оновлюється автоматично за допомогою одного або декількох протоколів маршрутизації (RIP, OSPF, EIGRP, BGP). Маршрут до мереж призначення будується на основі таких критеріїв як

- кількість ретрансляційних переходів;

- пропускна спроможність каналу зв'язку;

- затримки передачі даних.

Оптимальні шляхи обчислюються по різних алгоритмах за допомогою теорії графів.

Маршрутизатори обмінюються один з одним інформацією про маршрути за допомогою службових пакетів по протоколу multicastвикористовуючи anycast-адресацію. **UDP** або Наявність додаткового трафіку в мережі збільшує навантаження на цю мережу. Можлива також ситуація, при якій таблиці маршрутизації на роутерах не встигають узгоджуватися між собою, що може спричинити появу помилкових маршрутів і втрату даних.

Протоколи маршрутизації діляться на три типи:

1. Дистанційно векторні протоколи (RIP);

2. Протоколи з відстежуванням стану каналів (OSPF);

## 3. Змішані протоколи (EIGRP).

## Протокол RIP2

RIP (Routing Information Protocol) - протокол дистанційновекторної маршрутизації, що використовує для знаходження оптимального шляху алгоритм Беллмана-Форда. Цей протокол найбільш поширений в невеликих комп'ютерних мережах.

Алгоритм маршрутизації був вперше запропонований у 1969 р. для ARPANET. Друга версія протоколу - протокол RIP2 була розроблена в 1994 р. і є покращеною версією першого. У цьому протоколі була підвищена безпека за рахунок введення додаткової маршрутній інформації, і замість broadcast використовується multicast. У якості метрики маршрутизації оперує так званими хопами (ретрансляційними протокол стрибками). Максимальне число стрибків в RIP першої версії обмежене 15. У RIP2 обмеження розширене до 25 хопів.

Принцип роботи дистанційно-векторного протоколу полягає у наступному:

1. Кожен маршрутизатор, що використовує протокол RIP періодично широкомовно розсилає своїм сусідам спеціальний пакет-вектор, що містить відстані (вимірюються в метриці) від даного маршрутизатора до всіх відомих йому мереж.

2. Маршрутизатор, отримавший такий вектор, нарощує компоненти вектора на величину відстані від себе до даного вектор інформацією доповнює сусіда  $\mathbf{i}$  $\pi$ po відомих безпосередньо йому самому мережах або мережах, про які йому маршрутизатори. повідомили інші Доповнений вектор маршрутизатор розсилає всім своїм сусідам.

3. Маршрутизатор вибирає з декількох альтернативних маршрутів маршрут з найменшим значенням метрики, а маршрутизатор, що передав інформацію про такий маршрут позначається як наступний (next hop).

30

Алгоритм RIP допускає виникнення петель маршрутизації, бути викликані неузгодженістю синхронізації можуть які таблиць на роутерах, помилках в каналі або негативними графа при розрахунку оптимального вершинами ШЛЯХУ (наслідок алгоритму Беллмана-Форда). У разі виникнення петлі маршрутизації метрика буде рівна 16 (нескінченно велика) і даний маршрут перестане розглядатися (метод poison reverse). У існує спеціальний механізм боротьби  $RIP$  $\overline{3}$ петлями маршрутизації, званий «метод розщеплювання горизонту» (split horizon), який можна описати як «не говори мені те, що я тобі сказав». Таким чином маршрутизатор не передаватиме своєму сусідові отриману від цього сусіда ж інформацію. Крім боротьби з петлями, даний метод зменшує об'єм передаваної по мережі службової маршрутній інформації.

Протокол RIP непридатний для роботи у великих мережах, оскільки засмічує мережу інтенсивним трафіком, а вузли мережі оперують тільки векторами-відстанями, не маючи точної інформації про стан каналів і топології мережі. Сьогодні навіть у невеликих мережах протокол витісняється протоколами EIGRP  $Cisco$ ) (протокол *i* OSPF, які перевершують його  $\Pi$ <sup>O</sup> МОЖПИВОСТЯМ.

## Протокол OSPF

OSPF (Open Shortest Path First) - протокол динамічної маршрутизації, що заснований на технології відстежування стану каналу (link-state). Був розроблений IETF в 1988 р. та грунтується на алгоритмі Дейкстри для пошуку найкоротшого шляху. В якості метрики OSFP використовує коефіцієнт якості (так звана вартість каналу обслуговування або cost). Відстежування стану каналу вимагає відправки оголошень про стан каналу (link-state advertisment, LSA) на активні інтерфейси всіх доступних маршрутизаторів зони. У цих оголошеннях

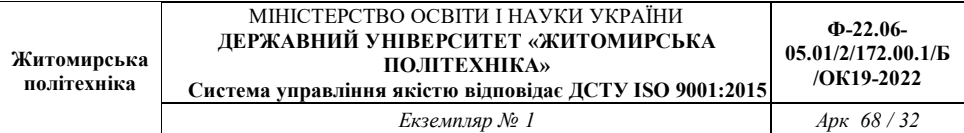

опис всіх каналів маршрутизатора, відносини міститься сусідства і вартість кожного каналу. Для обчислення вартості каналу використовується відношення 10<sup>8</sup>/ширина канала. Для відправки оголошень OSPF використовує multicast повідомлення (на відміну від RIP). LSA повідомлення відправляються тільки якщо відбулися які-небудь зміни в мережі, але раз в 30 хвилин LSA повідомлення відправляються в примусовому порядку.

Протокол реалізує ділення автономної системи на зони (areas). Маршрутизатором, що належить одній зоні не відома детальна топологія інших зон. Використання зон дозволяє понизити навантаження на мережу і процесори маршрутизаторів (зменшення об'єму розрахунків по SPF) зменшити розмір таблиць маршрутизації.

Розрізняють наступні типи зон:

- магістральна (backbone) - формує ядро мережі OSPF;

стандартна (standart) - зона, яка створюється за замовчуванням і яка приймає оновлення каналів, сумарні та зовнішні маршрути:

- тупикова (stub) - не приймає інформацію про зовнішні маршрути для автономної системи, але приймає маршрути інших зон; для передачі інформації за межі автономної зони використовує маршрут за замовчуванням;

повністю тупикова (totlly stubby) - не приймає інформацію як про зовнішніх маршрутах автономної системи, так і маршрути інших зон; використовує ШЛЮЗ за замовчуванням.

32

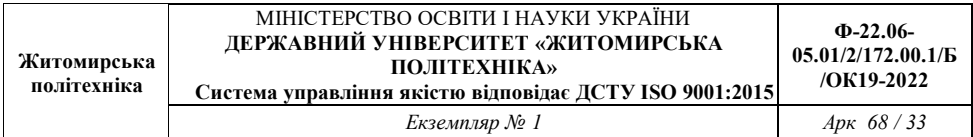

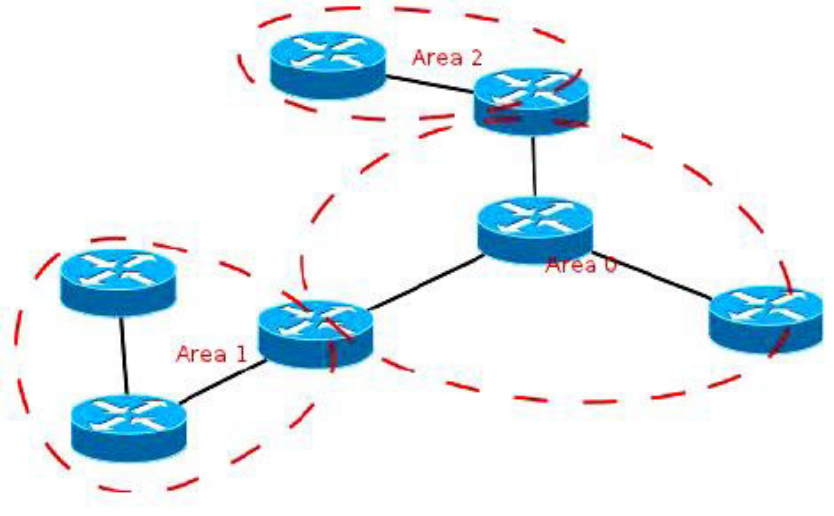

Рис. 4.1 – Розділення мережі на зони маршрутизації

Маршрутизатори усередині зон також діляться на типи:

- внутрішній (internal) - маршрутизатор, всі інтерфейси якого належать одній зоні.

- прикордонний (area border, ABR) - сполучає одну або більше зон з магістральною.

- магістральний (backbone) - хоча б один інтерфейс маршрутизатора даного типу належить до магістральної зони;

- прикордонний маршрутизатор автономної системи (AS boundary, обмінюється інформацією ASBR)  $\mathbb{R}^{\mathbb{Z}^2}$ маршрутизаторами в інших автономних системах. Може бути як внутрішнім, прикордонним, так і магістральним.

Поетапний опис роботи протоколу:

1. Всі маршрутизатори обмінюються спеціальними helloпакетами через всі інтерфейси, на яких активований протокол OSPF. Таким чином визначаються маршрутизатори-сусіди, що розділяють загальний канал передачі даних. Надалі hello-пакеты посилаються з інтервалом раз в 30 секунд.

2. Маршрутизатори намагаються перейти в стан сусідства зі своїми сусідами. Перехід в даний стан визначається типом маршрутизаторів і типом мережі, по якій відбувається обмін hello-пакетами, за зонною ознакою. Пара маршрутизаторів в стані сусідства синхронізує між собою базу даних стану каналів.

3. Кожен маршрутизатор посилає оголошення про стан каналу своїм сусідам, а що кожен отримав таке оголошення записує інформацію в базу даних стану каналів і розсилає копію оголошення іншим своїм сусідам.

4. При розсилці оголошень по зоні, всі маршрутизатори будують ідентичну базу даних стану каналів.

5. Кожен маршрутизатор використовує алгоритм SPF для обчислення графа (дерева найкоротшого шляху) без петель, який описуватиме найкоротший шлях до кожного відомого призначення з собою в якості кореня.

6. Кожен маршрутизатор будує власну маршрутизацію грунтуючись на побудованому дереві найкоротшого шляху.

## Порядок виконання роботи

1. Створити в середовищі Cisco Packet Tracer модель мережі, представленої на рис. 4.2.

Налаштувати povrepin 2. ДЛЯ кожного динамічну  $\overline{3}$ маршрутизацію згідно протоколу RIP2 (зауваження: при цьому потрібно розсилання брати уваги періоди таблиць ДО маршрутизації).

3. Перевірити правильність налаштування за допомогою команд ping i tracert в консолі для кожного комп'ютера.

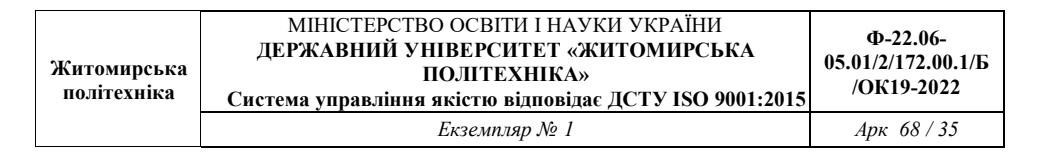

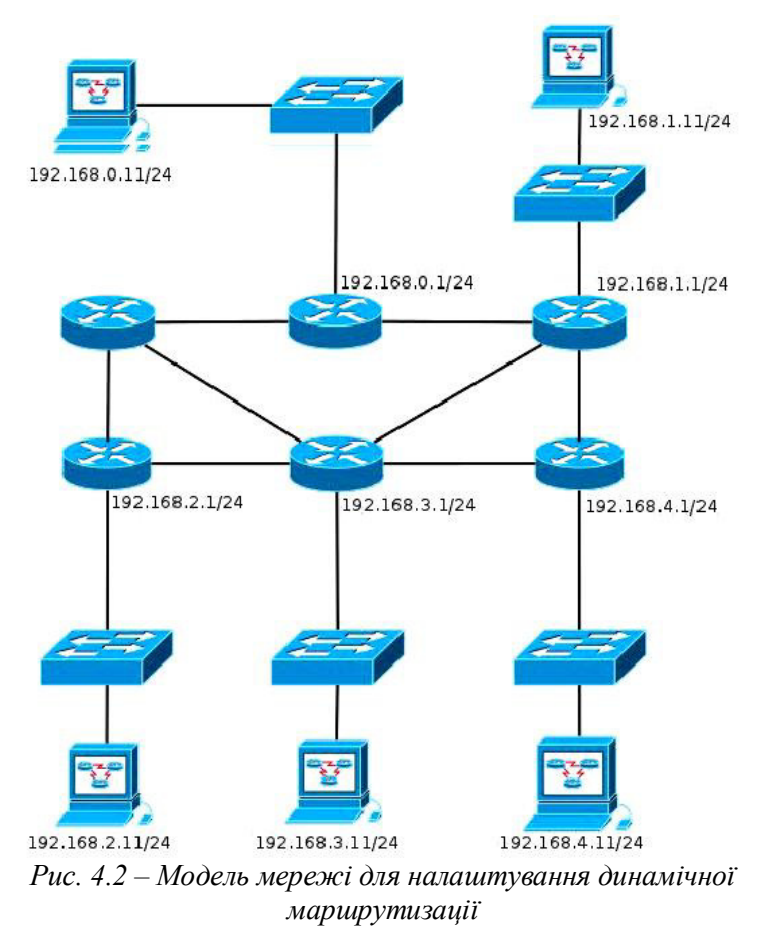

4. В цій же моделі мережі з уже налаштованим протоколом RIP2 налаштувати маршрутизацію за протоколом OSPF.

5. Вивести таблицю маршрутизації на кожному роутері. Пояснити заміщення записів протоколу RIP2.

6. Вивести таблиці сусідів для кожного маршрутизатора (show ip ospf neighbor).

7. Порівняти маршрути, отримані за допомогою протокола RIP2 з маршрутами, отриманими за допомогою протоколу OSPF. Прийміть до уваги адміністративну відстань та метрику.

8. По пп. 1, 3, 5, 6 зробити скріншоти для звіту. На сонові п. 7 зробити відповідні висновки.

## Зміст звіту

- 1. Назва роботи, мета, версія програмного забезпечення.
- 2. Модель мережі для налаштування статичної маршрутизації з призначеними всім елементам мережі відповідних IP-адрес.
- 3. Таблиці маршрутизації ДЛЯ кожного роутера при використанні протоколу RIP2.
- 4. Результати команд ping i tracert для всіх пар комп'ютерів (при використанні протоколу RIP2).
- 5. Таблиці маршрутизації ДЛЯ кожного роутера при використанні протоколу OSPF.
- 6. Результати команд ping i tracert для всіх пар комп'ютерів (при використанні протоколу OSPF).
- 7. Висновки. Порівняння маршрутів при використанні різних протоколів.

## Лабораторна робота №5 Дослідження структури мережі

Мета роботи: дослідити як використовувати Packet Tracer для моделювання мереж.

## Короткі теоретичні відомості

У цьому завдання модель мережі побудована 3 використанням різних технологій, які ви опануєте під час вивчення курсу CCNA. Вона містить спрощену версію корпоративної мережі малого чи середнього розміру. Вільно самостійно лосліліть мережу. Коли будете готові. дотримуйтесь наступних кроків і відповідайте на запитання.

Вільно самостійно дослідіть мережу, рис. 5.1. Якщо Вам до вподоби систематизований підхід, дотримуйтесь кроків, наведених нижче. Відповідайте на запитання якнайкраще, вілповілно ло ваших можливостей.

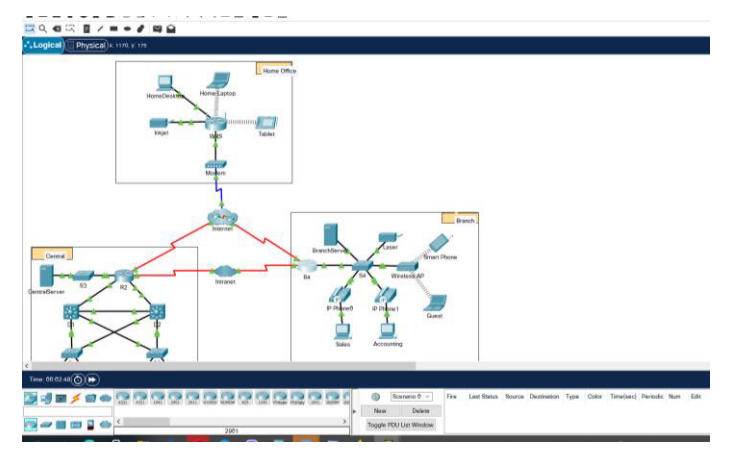

Рисунок 5.1

## Лопоміжні файли

1.5.7-packet-tracer-network-Файл  $\overline{3}$ проектом мережі: representation.pka

Файл  $\overline{\mathbf{3}}$ описом мережі: 1.5.7-packet-tracer-networkrepresentation.pdf

#### Хід виконання роботи

#### Крок 1: Визначте типові компоненти мережі, що подані у **Packet Tracer**

Панель піктограм у нижньому лівому куті містить різні категорії мережних компонентів. Повинні бути доступні категорії, що вілповілають проміжним пристроям, кінцевим середовищам передавання пристроям  $\mathbf{i}$ ланих. Категорія Connections (З'єлнання). яка позначена мережні блискавкою. показує середовища, які використовуються у Packet Tracer. Також є категорія End Devices (Кінцеві пристрої) і дві категорії, характерні для **Tracer: Custom Made Devices** Packet (Пристрої налаштуванням) та Multiuser Connection (Багатокористувацьке з'єднання).

Запитання:

Назвіть категорії проміжних пристроїв.

Не враховуючи інтернет- або інтранет- хмару, скільки піктограм у топології відповідають кінцевим пристроям (до яких можливе лише одне з'єднання)?

Якщо не брати до уваги два типи хмар, скільки піктограм у топології належать до проміжних пристроїв (з можливістю декількох підключень до них)?

Скільки кінцевих пристроїв не є настільними комп'ютерами?

Скільки різних типів з'єднань використовуються у мережній топології?

## Крок 2: Поясніть призначення пристроїв.

Запитання:

- У Packet Tracer лише пристрій Server-PT може  $a_{\cdot}$ виконувати роль сервера. Desktop PCs (Настільні ПК) або Laptops (Ноутбуки) не можуть функціонувати як сервери. Виходячи з того, що вже вдалося вивчити, поясніть принцип моделі клієнт-сервер.
- b. Наведіть принаймні дві функції, які виконують проміжні пристрої.
- с. Назвіть щонайменше два критерії для обрання типу мережного середовища.

## Крок 3: Зробіть порівняльну характеристику локальних і глобальних мереж.

Запитання:

- Поясніть різницю між локальними і глобальними  $a<sub>z</sub>$ мережами. Наведіть приклад кожної з них.
- b. Скільки глобальних мереж можна побачити у мережі, створеній у Packet Tracer?
- Скільки локальних мереж ви бачите?  $\mathbf{c}$ .
- Мережа Інтернет у цій мережі Packet Tracer подана дуже  $\mathbf{d}$ спрощено і не передає структуру і форму реальної мережі. Коротко опишіть Інтернет.
- $\sqrt{4\kappa}$ традиційні способи підключення ломашніх  $e^{-}$ користувачів до мережі Інтернет?
- Назвіть деякі поширені методи, якими користуються  $\mathbf{f}$ підприємства для підключення до мережі Інтернет у вашому регіоні?

## Питання підвищеної складності

Коли Ви мали можливість познайомитися з поданням мережі у цьому завданні у Packet Tracer, можливо Ви набули деяких нових навичок, які ви би хотіли випробувати. Або ви бажаєте детальніше вивчити цю мережу. Розуміючи, що більшість з того, що ви бачите або вивчаєте у Packet Tracer на разі поза межами Вашого рівня навичок, ось деякі завдання, які, можливо, Вам було б цікаво виконати. Не переймайтесь, якщо не зможете виконати усі з них. Незабаром ви станете досвідченим користувачем Packet Tracer та дизайнером мереж.

- Додайте до топології кінцевий пристрій і під'єднайте П його до однієї з LAN за допомогою відповідного кабеля. Що ще потрібно цьому пристрою для надсилання даних іншим кінцевим користувачам? Чи можете Ви надати цю інформацію? Чи існує спосіб переконатися чи Ви правильно під'єднали цей пристрій?
- Додайте новий проміжний пристрій до однієї з мереж  $\Box$ і піл'єлнайте його до однієї з локальних або глобальних мереж за допомогою відповідного кабеля. Що ще

пристрою потрібно цьому аби виконувати роль проміжного для інших пристроїв у мережі?

Створіть новий файл у Packet Tracer. Створіть нову  $\Box$ мережу, яка складається з щонайменше з двох локальних мереж, з'єднаних за допомогою глобальної мережі. Під'єднайте  $vci$ пристрої. Перегляньте початкове завдання у Packet Tracer аби зрозуміти, що ще може знадобитися для забезпечення функціонування нової мережі. Запишіть Ваші міркування і збережіть файл Packet Tracer . Можливо, Ви захочете переглянути створену Вами мережу після опанування деяких нових навичок.

## Зміст звіту

- 1. Назва роботи, мета, версія програмного забезпечення.
- 2. Варіант для виконання та логічна топологія мережі.
- 3. Модель мережі у Packet Tracer.
- 4. Таблиці маршрутизації для довільних п'яти комп'ютерів.
- 5. Результат виконання команди ping.
- 6. Висновки.

## Лабораторна робота №6 Налаштування конфігурації маршрутизатора

Мета роботи: Перевірка конфігурації маршрутизатора за замовчуванням. Налаштування та перевірка початкових параметрів маршрутизатора. Збереження файлу поточної конфігурації

## Короткі теоретичні відомості

У цьому завданні ви виконаєте базове налаштування маршрутизатора. Ви забезпечите доступ до інтерфейсу командного рядка CLI та консольного порту за допомогою зашифрованих і відкритих паролів. Ви також налаштуєте повідомлення для користувачів, при авторизації для входу на маршрутизатор. Ці банери попереджають несанкціонованих користувачів про те, що доступ заборонено. На завершення, Ви перевірите та збережете свою поточну конфігурацію.

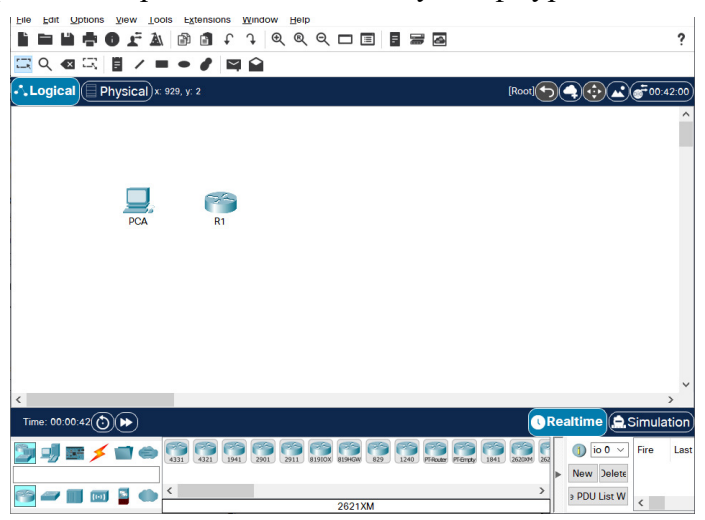

Рисунок 6.1

## Допоміжні файли

Файл з проектом: 10.1.4-packet-tracer---configure-initial-routersettings uk-UA

Файп з описом: 10.1.4-packet-tracer---configure-initial-routersettings uk-UA

## Хід виконання роботи

## Частина 1. Перевірка конфігурації маршрутизатора за замовчуванням

## Крок 1: Встановіть консольне підключення до R1.

- Виберіть кабель Console з доступних з'єднань. a.
- Натисніть PCA і виберіть RS 232.  $h$
- Натисніть R1 і виберіть Console.  $\mathbf{c}$ .
- $d_{-}$ Натисніть  $PCA$  > вкладку Desktop > Terminal.
- Натисніть ОК та клавішу ENTER. Тепер ви можете e. налаштувати R1.

## Крок 2: Увійдіть в привілейований режим і перевірте поточну конфігурацію.

Ви можете отримати доступ до всіх команд маршрутизатора з привілейованого режиму ЕХЕС. Однак, оскільки багато команд привілейованого режиму налаштовують поточні параметри, привілейований доступ повинен бути захищений паролем, щоб запобігти несанкціонованому використанню.

Увійдіть у привілейований режим ЕХЕС, ввівши a. команду enable.

## Router> enable

Router#

Зауважте, що змінилось позначення в рядку конфігурації на таке, що відображає привілейований режим ЕХЕС.

 $\mathbf{b}$ . Введіть команду show running-config.

Router# show running-config

Яке ім'я у маршрутизатора?

Скільки інтерфейсів Fast Ethernet має Router?

Скільки інтерфейсів Gigabit Ethernet має Router?

Скільки послідовних інтерфейсів має Router?

Який діапазон значень показано для ліній vtv?

Відобразіть поточний вміст NVRAM.  $c_{\cdot}$ 

Router# show startup-config startup-config is not present

Чому маршрутизатор відповідає повідомленням startunconfig is not present?

## Частина 2: Налаштування та перевірка початкових параметрів маршрутизатора

Для налаштування параметрів маршрутизатора може знадобитися перехід між різними режимами конфігурації. Зверніть увагу, як змінюється вигляд командного рядка під час переходу між режимами конфігурації IOS.

## Крок 1: Налаштуйте початкові параметри на R1.

Примітка: Якщо у вас виникають трудноші із запам'ятовуванням команд, перегляньте вміст цієї теми. Команди такі ж, як ви налаштували на комутаторі.

- Налаштуйте **R1** як хост.  $a<sub>1</sub>$
- $h$ Налаштуйте текст шоленного повідомлення: Unauthorized access is strictly prohibited.
- Зашифруйте всі відкриті текстові паролі.  $\mathbf{c}$ .

Використовуйте такі паролі:

- Для привілейованого режиму ЕХЕС,  $1)$ незашифрований: cisco
- 2) Для привілейованого режиму ЕХЕС, зашифрований: itsasecret
- 3) Для консольного з'єднання: letmein

#### Крок 2: Перевірте початкові параметри на R1.

Перевірте початкові налаштування, переглянувши  $a<sub>1</sub>$ конфігурацію R1.

Яку команду ви використовуєте?

Вийдіть із поточного сеансу налаштування консолі,  $h$ поки не побачите таке повіломлення:

R1 con0 is now available

Натисніть клавішу **ENTER**; ви повинні побачити таке  $\mathbf{c}$ . повіломлення:

Unauthorized access is strictly prohibited.

User Access Verification

 $P$ assword $\cdot$ 

Чому кожен маршрутизатор повинен мати банер щоденного повідомлення (MOTD, message-of-the-day)?

Якщо не пропонується ввести пароль для входу в режим користувача ЕХЕС, яку команду консольної лінії ви забули налаштувати?

Введіть паролі, необхідні для повернення в d. привілейований режим ЕХЕС.

Чому команда enable secret password дозволить доступ до привілейованого режиму ЕХЕС і результат команди enable password більше не буде дійсним?

Якщо ви в майбутньому налаштуєте на маршрутизаторі ще якісь паролі, вони відображатимуться у файлі конфігурації у вигляді простого тексту чи у зашифрованому вигляді? Поясніть.

## Частина 3: Збереження файлу поточної конфігурації

## Крок 1: Збережіть файл конфігурації в NVRAM.

Ви налаштували початкові параметри для R1. Тепер a. зробіть резервну копію файлу поточної конфігурації у NVRAM, щоб переконатись, що внесені зміни не втратяться при перезавантаженні системи або втраті живпення

Яку команду ви ввели, щоб зберегти конфігурацію в NVR AM?

Який найкоротший, однозначний варіант цієї команди?

## Крок 2: Додатково: Збережіть файл конфігурації запуску у flash-пам'ять.

Хоча ви дізнаєтесь більше про керування flash-сховищем маршрутизатора в наступних розділах, можливо, вам буде цікаво знати, що в якості додаткової процедури резервного копіювання ви можете зберегти файл стартової конфігурації на flash. За замовчуванням маршрутизатор буде завантажувати стартову конфігурацію з NVRAM, але якщо NVRAM буде пошкоджено, ви можете відновити конфігурацію запуску, скопіювавши її з flash.

Щоб зберегти конфігурацію запуску у flash, виконайте наступні дії.

Перегляньте вміст flash за допомогою команди show  $a<sub>1</sub>$ flash:

 $R1#$  show flash

Скільки файлів зараз зберігається у flash?

Який із цих файлів, на вашу думку, є образом IOS?

Чому ви вважаєте, що цей файл є образом IOS?

## R1# copy startup-config flash

Destination filename [startup-config]

Маршрутизатор пропонує вам записувати файл у flash, використовуючи ім'я в дужках. Якщо відповідь "так", тоді натисніть клавішу ENTER; якщо ні - введіть відповідне ім'я та натисніть ENTER.

b. Скористайтеся командою show flash, щоб переконатися, що файл стартової конфігурації тепер зберігається у flash.

## Зміст звіту

- 1. Назва роботи, мета, версія програмного забезпечення.
- 2. Варіант для виконання та логічна топологія мережі.
- 3. Модель мережі у Packet Tracer.
- 4. Таблиці конфігурації.
- 5. Висновки.

## Лабораторна робота №7 Вивчення основних характеристик і способів представлення потоків викликів в комутаційних системах масового обслуговування

Мета роботи: Ознайомитися з основними способами представлення потоків викликів та їх характеристиками.

## Посліловність виконання роботи

1. Студент перед початком лабораторної роботи ознайомлюється з темою, метою і теоретичними відомостями до лабораторної роботи, пише коротку підготовку, яка включає огляд способів представлення випадкових потоків викликів і їхні основні характеристики.

2. Кожен студент отримує індивідуальне завдання, яке містить·

Tm - сумарний час моделювання, виражений в годинах;

t - інтервал спостереження,

с - проміжок часу, на які розбивається Tm і визначається імовірність надходження викликів на цьому проміжку;

N - кількість джерел викликів.

3. Виконати програму ОК lab1.exe, в основному діалоговому вікні якої вибрати пункт 1 - «дослідження потоків **RUKTUKIB**».

У діалоговому вікні ввести вихідні дані згідно з своїм варіантом *i* натиснути кнопку «Starting ...».

4. Після закінчення моделювання потоку викликів на екрані ми отримали такі результати:

а) Розподіл Пуассона - теоретичний розподіл, побудований за формулою

49

 $p_i(t) = \frac{(\lambda t)^i}{n} e^{-\lambda t}$ 

 $\lambda$  – інтенсивність надходження викликів (параметр  $\pi$ e потоку) від N абонентів протягом години,

t - інтервал спостереження, заданий вихідними даними варіанта,

pi (t) - імовірність надходження і викликів на проміжку часу t.

b) Згенерований розподіл - отриманий практичний розподіл імовірності надходження викликів в результаті моделювання.

Результати а) та б) отримані для однакових параметрів  $\lambda$ , t, N і показані на рис. 1:

розподіл Пуассона - жовта крива,

згенерований розподіл - зелена крива.

с) Розподіл тривалості інтервалів між викликами, показаний також на рис. 2 - червона крива.

Результати 1, 2, 3 - це послідовності кількості викликів на інтервалі t, а також моменти надходження викликів mi i інтервали між викликами zi відповідно.

На рис. 3 показано часову діаграму надходження викликів

5. Зобразити рис. 1 в звіті до лабораторної роботи, порівняти теоретичний і отриманий розподіли.

Зобразити рис. 2 і зробити висновок про залежність імовірності виникнення від величини інтервалу між викликами.

6. Знайти:

- інтенсивність надходження викликів  $\lambda$ , яку шукаємо за формулою:

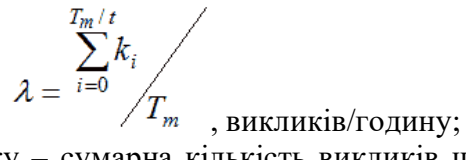

де в чисельнику - сумарна кількість викликів що надійшли на масового обслуговування Протягом вхіл системи часу моделювання Тт (сума послідовності 1).

- середню кількість викликів від одного абонента за одиницю часу:

$$
\overline{c} = \lambda/N
$$

- серелню тривалість інтервалу між викликами:

# $\overline{z} = \frac{\sum_{i=0}^{K} z_i}{K}$

$$
K = \sum^{T_m/t} k_i
$$

i=0 - сумарна кількість викликів, що надійшли в ле систему, zi - тривалість кожного інтервалу між викликами.

7. Знайти математичне очікування і дисперсію кількості викликів на інтервалі часу t для теоретичного a) і практичного b) розподілів і за отриманими результатами зробити висновки.

Математичне очікування випадкової величини знаходимо за формулою

$$
M[i] = \sum_{i=0}^{N} i \cdot P_i;
$$

Дисперсію обчислюємо за формулою

$$
D[i] = \sum_{i=0}^N i^2 \cdot P_i - M^2[i].
$$

8. На часовій діаграмі рис. 3 для перших двох проміжків часу t, згідно з розглянутими трьома способами представлення потоків викликів, вказати всі моменти надходження викликів, інтервали між викликами, а також кількості викликів на проміжку часу t.

9. Зробити загальні висновки до лабораторної роботи.

#### Контрольні запитання

1. Шо таке потік викликів?

Житомирська

політехніка

2. Пояснити, що таке стаціонарність, ординарність і післядія потоку викликів.

3. Записати формулу для визначення математичного очікування випад-кової величини.

4. Як зміниться вигляд кривої розподілу Пуассона, якщо збільшити кількість абонентів?

5. Як вплине на зміну величини середнього інтервалу між викликами збільшення сумарного часу моделювання?

6. Від яких величин залежить інтенсивність надходження  $B$ икликів ?

7. Який спосіб викликів представлення потоків використовується в формулі розподілу Пуассона?

## Варіанти індивідуального завдання до лабороторної роботи  $N<sub>0</sub>1$ :

 $V$  – номер варіанта;

Tm, год. - сумарний час моделювання;

t, с - інтервал спостереження;

N - кількість джерел викликів

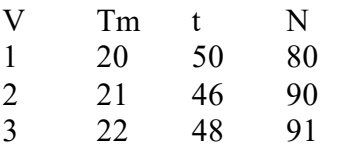

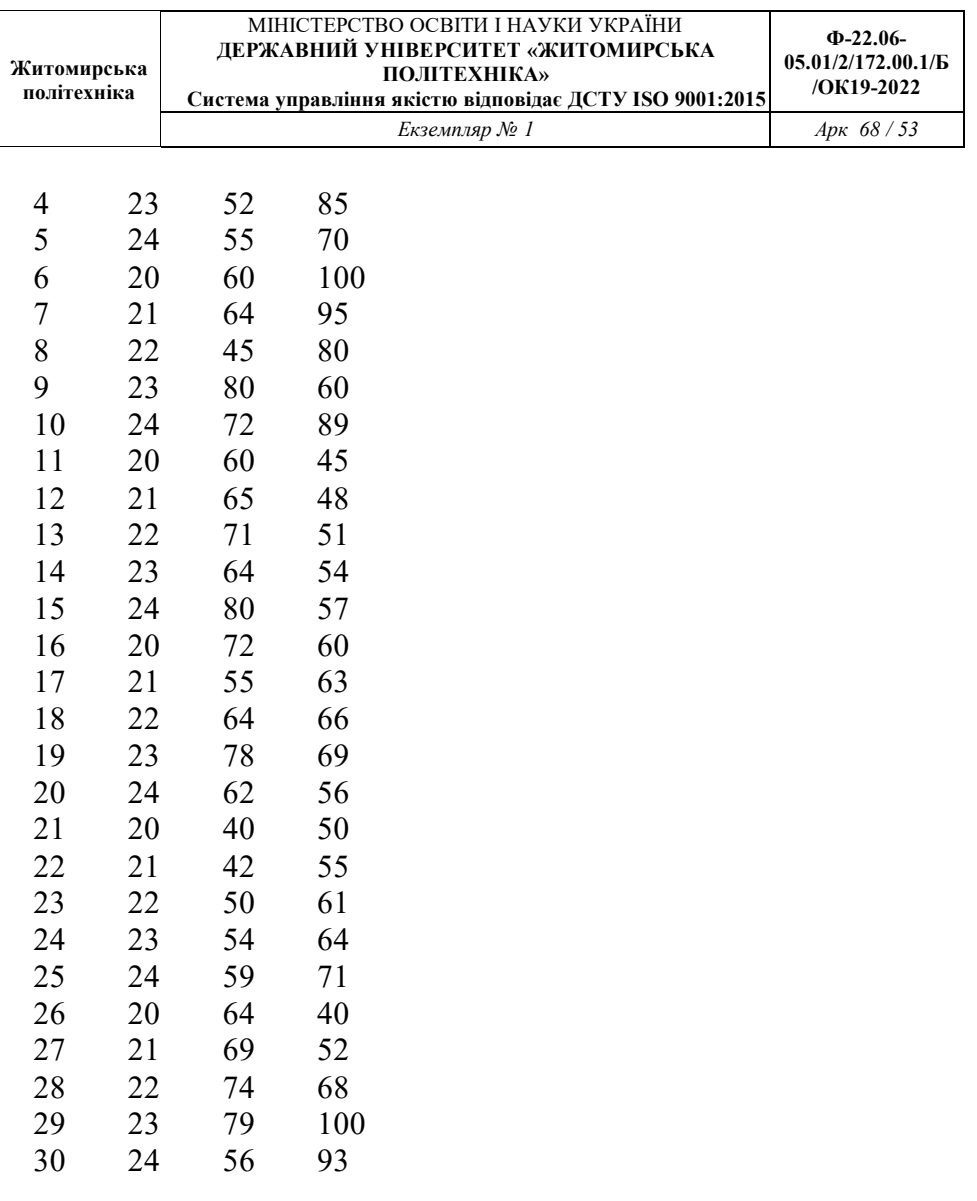

 $\overline{\phantom{a}}$ 

## Лабораторна робота №8 Обслуговування викликів комутаційною системою і вивчення видів втрат

## Мета роботи:

Ознайомитися основними параметрами якості  $\overline{3}$ обслуговування викликів комутаційною системою з втратами і вивчити основні види втрат.

## Послідовність виконання роботи

Студент перед початком лабораторної роботи 1. ознайомлюється з темою, метою і теоретичними відомостями до лабораторної роботи, пише коротку підготовку, яка містить опис алгоритму обслуговування викликів з явними втратами і перелік видів втрат.

2. Кожен студент отримує індивідуальне завдання, яке містить·

Tm - сумарний час моделювання, виражений в годинах;

Т - середню тривалість одного виклику, с;

с - середню кількість викликів одного абонента за одиницю часу, викл./год.;

N - кількість джерел викликів;

середню інтенсивність навантаження, Y  $\sim$ яка визначається за формулою Y=NcT, Ерл.

3. Виконати програму ОК lab2.exe, в основному діалоговому вікні якої вибрати пункт - «вивчення видів втрат». У діалоговому вікні ввести вихідні дані згідно з своїм варіантом.

Ввести кількість ліній, які обслуговуватимуть задане навантаження і натиснути кнопку «Starting ...».

4. Після виконання цього кроку на екрані ми отримали такі результати:

Розподіл Пуассона - теоретичний  $a)$ розподіл, побудований за формулою

$$
p_i(t) = \frac{(\lambda t)^i}{i!} e^{-\lambda t}
$$

 $\lambda$  – інтенсивність надходження викликів (параметр ле потоку) від N абонентів протягом години,

t=T - інтервал спостереження, що дорівнює середній тривалості виклику, заданий вихідними даними варіанта,

 $pi(t)$  – імовірність надходження і викликів на проміжку часу t.

b) Згенерований розподіл потоку телефонних викликів отриманий прак-тичний розподіл імовірності надходження викликів у результаті імітаційного моделювання.

Результати а) та b) отримані для однакових параметрів  $\lambda$ , t, N і показані на рис. 1:

розподіл Пуассона - жовта крива,

згенерований розподіл - зелена крива.

Отриманий (згенерований) розподіл тривалості  $c)$ викликів.

Результат 1) - сумарна інтенсивність навантаження, яке надійшло на вхід комутаційної системи протягом Тт годин, обчислене як сума тривалостей зайняття всіх згенерованих  $R$ ик $\pi$ ик $i$ R $\mu$ 

Результати 2, 3, 4 - це втрати за часом, викликами і навантаженням відповідно для заданої кількості ліній v.

5. Під час виконання лабораторної роботи, змінюючи кількість ліній v, потрібно заповнити таку таблицю:

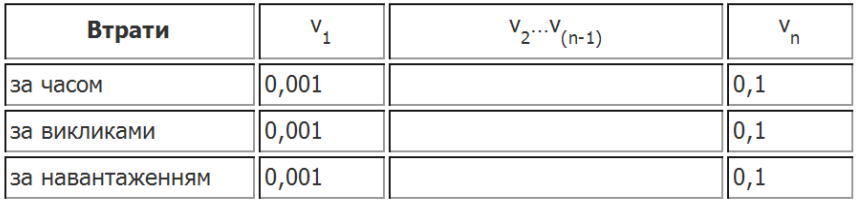

причому діапазон зміни кількості ліній повинен охопити проміжок імовірностей втрат [0,001;0,1], тобто від 0,1 до 10 % (що відповідає середній кількості втрат реальних комутаційних систем в годину найбільшого навантаження).

Значення (vn-v1) > 15 (більше 15 значень кількості ліній  $V$ ).

На рис. 2 покроково відображається залежність імовірності втрат за навантаженням від кількості ліній.

На рис. 3 показано часову діаграму інтенсивностей навантаження для всього періоду моделювання:

інтенсивність поступаючого навантаження (синя крива),

інтенсивності обслуженого навантаження (червона крива),

інтенсивності втраченого навантаження (зелена крива).

6. Графічно зобразити результати табл. п. 5.

7. Користуючись графіком п. 6, визначити кількість ліній, за яких для заданої інтенсивності навантаження втрати за навантаженням будуть близькими до 1 %.

8. Зробити загальні висновки до лабораторної роботи.

#### Контрольні запитання

Шо таке потік телефонних викликів?

Якими характеристиками потік можна описати телефонних викликів.

Що таке одне годино-зайняття?

Шо таке інтенсивність навантаження, і в чому вона вимірюється?

Що таке втрати комутаційної системи?

Які ви знаєте види втрат?

Які ви знаєте вили навантаження?

Що таке обслужене навантаження?

Шо таке година найбільшого навантаження?

Перерахуйте і коротко охарактеризуйте дисципліни обслуговування викликів.

## Варіанти індивідуального завдання до лабораторної роботи № 4:

V - номер варіанта;

Tm, год. - сумарний час моделювання;

Т, с - середня тривалість виклику;

с, викл./год. - середня кількість викликів від одного абонента за одиницю часу;

N - кількість джерел викликів

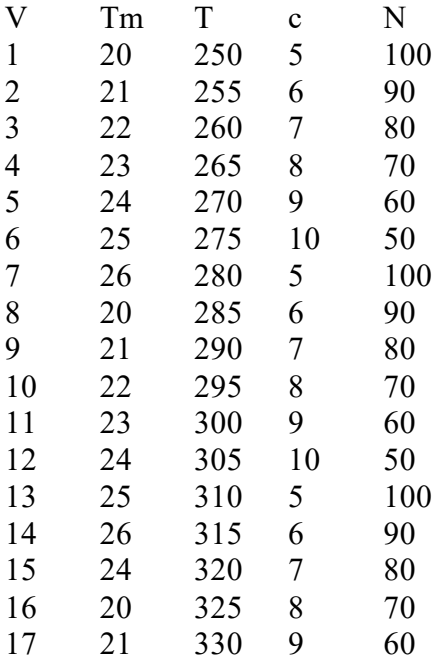

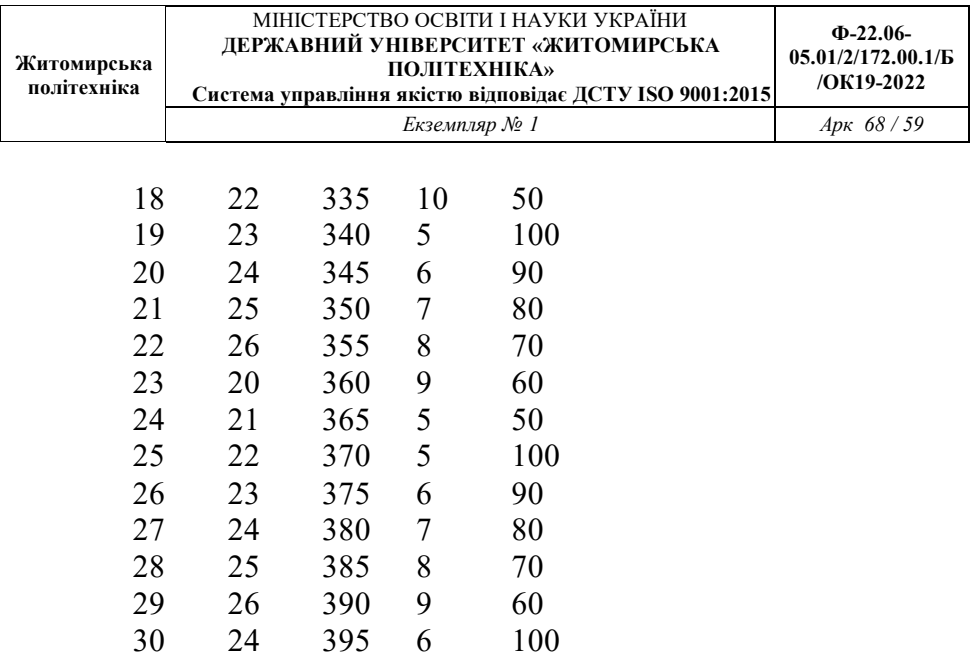

## Лабораторна робота №9 Дослідження параметрів якості обслуговування одноланкової повнодоступної комутаційної системи з очікуванням

Мета роботи: Ознайомитися  $\overline{3}$ ОСНОВНИМИ параметрів методами визначення якості обслуговування одноланкової повнодоступної комутаційної системи з умовними втратами (алгоритм обслуговування - з очікуванням).

Послідовність виконання роботи

1. Студент перед початком лабораторної роботи ознайомлюється  $\overline{3}$ темою, метою і теоретичними відомостями до лабораторної роботи, пише коротку містить підготовку, яка опис алгоритму обслуговування викликів з очікуванням і параметрів якості обслуговування заланої комутаційної системи.

 $2.$ Кожен студент отримує індивідуальне завдання, яке містить:

Tm - сумарний час моделювання, виражений в годинах;

Т - середню тривалість одного виклику, с;

с - середню кількість викликів одного абонента за одиницю часу, викл./год.;

N - кількість джерел навантаження;

Y - середню інтенсивність навантаження, яка визначається за формулою. Ерл.

3. Виконати програму ОК lab2.exe, в основному діалоговому вікні якої вибрати пункт - «Дослідження КС з умовними втратами». У діалоговому вікні ввести дані згідно з своїм варіантом.

Ввести кількість ліній, які обслуговуватимуть задане навантаження і натиснути кнопку «Starting ...».

4. Після виконання даного кроку на екрані ми отримали такі результати:

а) Розподіл Пуассона - теоретичний розподіл простого потоку викликів, побудований за формулою

$$
p_i(t) = \frac{(\lambda t)^i}{i!} e^{-\lambda t}
$$

- інтенсивність надходження  $\lambda$ . викликів  $\pi$ e (параметр потоку) від N абонентів протягом години,

 $t=T$  – інтервал спостереження, що дорівнює серелній тривалості виклику, заланий вихілними ланими варіанта.

pi(t) - імовірність надходження і викликів на проміжку часу t.

b) Згенерований розподіл потоку телефонних отриманий прак-тичний розподіл  $R$ *NK* $\pi$ *WK* $\overline{R}$  $\sim$ імовірності надходження викликів у результаті імітаційного моделювання.

Результати а) та b) отримані для однакових параметрів λ, t, N і показані на рис. 1:

розподіл Пуассона - жовта крива,

згенерований розподіл - зелена крива.

Результат 1) - сумарна інтенсивність навантаження, яке надійшло на вхід комутаційної системи протягом Тт годин, обчислене як сума тривалостей зайняття всіх згенерованих викликів при алгоритмі обслуговування без втрат.

Результат 2 - середня довжина черги при заданій кількості ліній у.

Результат 3 - середній час очікування для кожного затриманого виклику також при заданій кількості ліній.

62

Результати 4 і 5 - це імовірність очікування, обчислена за другою формулою Ерланга, а також отримана шляхом імітаційного моделювання.

5. Під час виконання лабораторної роботи, змінюючи кількість ліній v, потрібно заповнити таку таблицю:

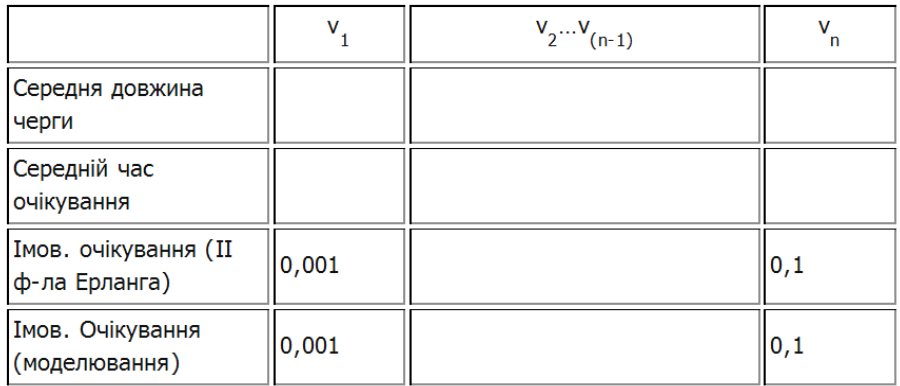

причому діапазон зміни кількості ліній повинен охопити проміжок імовірностей очікування [0,001;0,1], тобто від 0,1 до 10 %.

Значення (vn-v1) > 15 (більше 15 значень кількості ліній v).

На рис. 2 покроково відображається залежність імовірності очікування від кількості ліній ЛЛЯ розглянутих випадків (жовта крива - II ф-ла Ерланга, зелена - моделювання).

На рис. 3 показано часову діаграму довжини черги (синя крива) і часу очікування (червона крива) для всього періоду моделювання.

6. Графічно зобразити результати табл. п. 5.

7. Користуючись графіком п. 6, визначити кількість ліній, за яких для заданої інтенсивності навантаження імовірність очікування буде близькою до  $1\%$ .

8. Натиснути кнопку «I Формула», після чого перед користувачем відкриється діалогове вікно визначення імовірності втрат за І формулою Ерланга кількості ліній залежно  $\dot{\mathbf{R}}$ інтенсивності T<sub>2</sub> навантаження. Ввести в програму задані вихідні дані:  $Y1 \ldots Y5$ .

9. Побудувати сукупність графіків Ev(Y)=f(v) при різних (заданих) Ү.

10. Натиснути кнопку «II Формула», після чого перед користувачем відкриється діалогове вікно

визначення імовірності очікування за II формулою Ерланга залежно від кількості ліній та інтенсивності навантаження. Ввести в програму задані вихідні дані:  $Y1 \ldots Y5$ .

11. Побудувати сукупність графіків  $D_v(Y)=f(v)$ при різних (заданих) Ү.

 $12<sup>12</sup>$ Визначити, користуючись графіками, ефективність використання однієї лінії y1=Y/v для п'яти значень р і вибраної інтенсивності навантаження. Описати характер залежності y1=f(v).

13. Зробити порівняльний аналіз якості обслуговування викликів комутаційними системами з втратами і очікуванням. Для цього при однакових заданих значеннях у і У визначити, користуючись графіками,  $Ev(Y)$  і  $Dv(Y)$ .

14. Зробити загальні висновки до лабораторної роботи.

## Контрольні запитання

Якими характеристиками описується якість обслуговування викликів комутаційною системою з очікуванням.

Дати визначення другої формули Ерланга.

Що означає кожен член, що входить у формулу.

Що можна визначити, користуючись другою формулою Ерланга.

Яким вілповілати вимогам повинен потік викликів, шоб можна було використовувати формулу.

Як користуватися кривими, побудованими за формулою.

#### індивілуального завлання Варіанти Л0 лабораторної роботи № 6:

 $V$  – номер варіанта;

Тт, год. - сумарний час моделювання;

Т, с - середня тривалість виклику;

с. викл./год. - середня кількість викликів від одного абонента за одиницю часу;

N - кількість джерел викликів

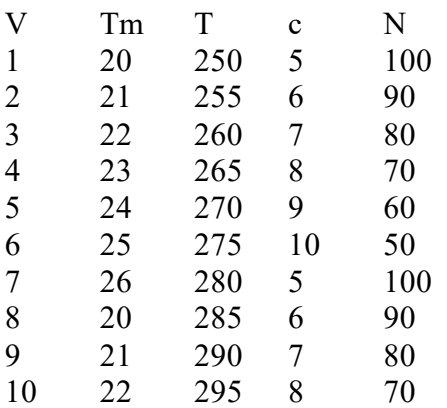

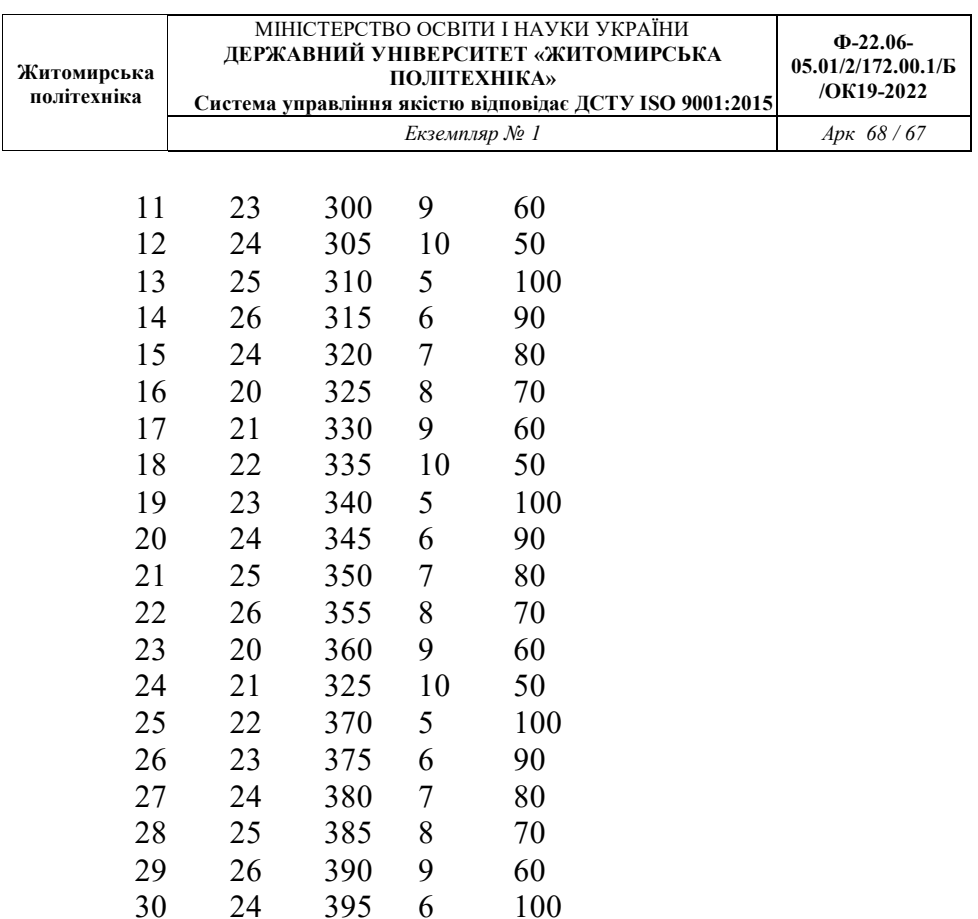

## Література

- Децик К.О., Бурачок Р.А. Системи комутації та розподілу  $1_{\cdot}$ інформації. Навчальний посібник. Львів: Видавництво Львівської політехніки, 2022. - 332 с. ISBN: 978-966-941-761-9
- 2. K., Беркмаїї Стеклов **B.** Л. H. Проектування телекомунікаційних мереж: Підруч. для студ. вищ. навч. закл. за напрямком «Телекомунікації» / За ред. В. К. Стеклова. – К.: Техніка, 2002. – 792 с.: іл.
- O. Wendell. CCNA Routing and Switching ICND2 200-101 3. Official Cert Guide. - Pearson Education, 2013. - 863 p.
- Ципоренко В.В. Методичні вказівки до виконання  $\mathbf{4}$ курсового проекту з предмету «Системи комутації та розподілу інформації». Житомир. ЖДТУ. - 2013. - 53 с.
- $\overline{\mathbf{5}}$ O. Wendell. CCNA 200-301 Official Cert Guide, Volume 1. -Pearson Education,  $2019. - 848$  p.